# <span id="page-0-0"></span>**Dell™ Vostro™ 410 Servicehandbok**

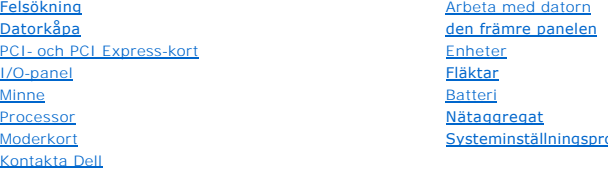

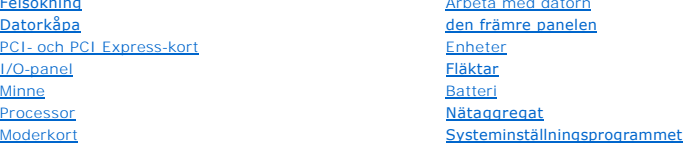

# **Noteringar, anmärkningar och varningar**

*OBS!* En notering innehåller viktig information som kan hjälpa dig att få ut mer av din dator.

**ANMÄRKNING:** En anmärkning anger antingen risk för skada på maskinvara eller förlust av data och förklarar hur du kan undvika problemet.

#### **VARNING! En varning signalerar risk för skada på egendom eller person, eller livsfara.**

Om du har köpt en Dell™ n Series-dator gäller inte den information i detta dokument som rör Microsoft® Windows® operativsystem.

## **Informationen i det här dokumentet kan komma att ändras. © 2008 Dell Inc. Med ensamrätt.**

Återgivning i någon form utan skriftligt tillstånd från Dell Inc. är strängt förbjuden.

Varumärken som används i texten: *Dell. DELL-*logotypen och *Vostro* är varumärken som tillhör Dell Inc.; *Intel* är ett registrerat varumärke som tillhör Intel Corporation i USA och<br>andra länder; *Microoft, Windows Vista* 

Övriga varumärken kan användas i dokumentet som hänvisning till antingen de enheter som gör anspråk på varumärkena eller deras produkter. Dell Inc. frånsäger sig allt ägarintresse av andra varumärken än sina egna.

**Modell DCGAF**

**Augusti 2008 Rev. A00**

### **Främre panelen Dell™ Vostro™ 410 Servicehandbok**

- **[Ta bort främre panelenen](#page-1-0)**
- [Sätt tillbaka främre panelen](#page-1-1)

VARNING! Innan du utför något arbete inuti datorn ska du läsa säkerhetsanvisningarna som medföljde datorn. Mer information om säkert<br>handhavande finns på Regulatory Compliance Homepage på www.dell.com/regulatory\_compliance

# <span id="page-1-0"></span>**Ta bort främre panelen**

- 1. Följ anvisningarna i [Innan du arbetar inuti datorn.](file:///C:/data/systems/Vos410/sw/sm/html/work.htm#wp1180052)
- 2. [Ta bort datorkåpan](file:///C:/data/systems/Vos410/sw/sm/html/cover.htm#wp1180476) (se Ta bort datorkåpan).
- 3. Se till att datorn står upprätt och lokalisera de fyra främre panelsfästena inuti chassit längs kåpans vänsterkant. Bänd fästena försiktigt utåt så att kåpans vänstersida lossnar från chassit.
- 4. Vrid kåpans vänstersida utåt tills främre panelsklämmorna på kåpans högersida frigörs från klämuttagen.

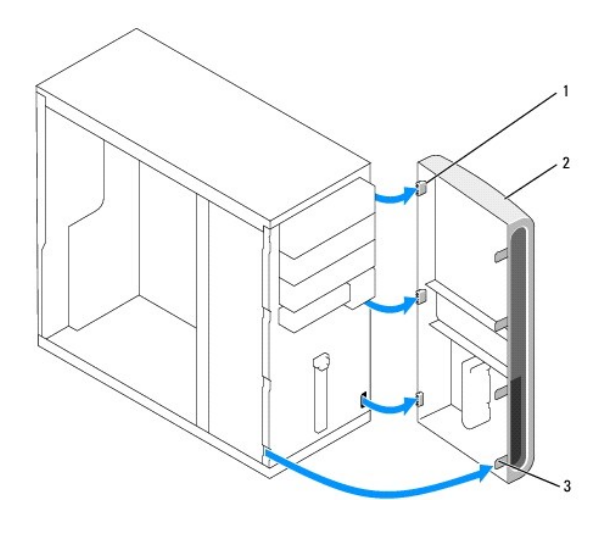

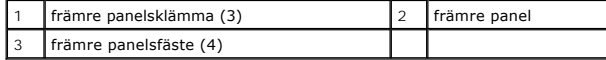

5. Lägg undan främre panelen på en säker plats.

# <span id="page-1-1"></span>**Sätt tillbaka främre panelen**

1. Se till att datorn står upprätt och för in främre panelsklämmorna i motsvarande uttag längs datorns högersida.

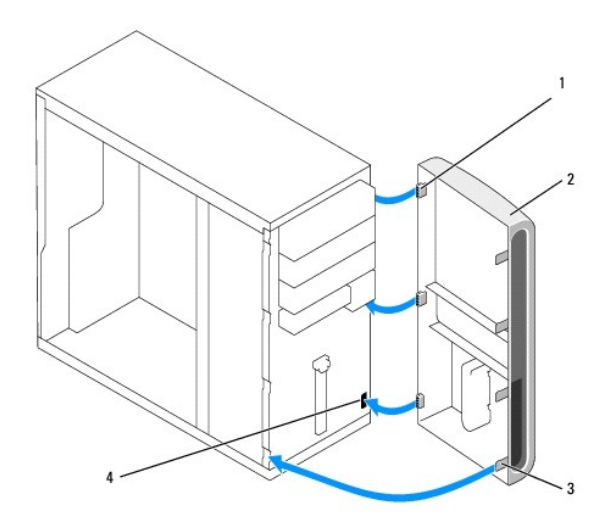

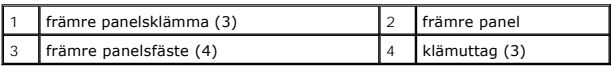

2. Vrid främre panelen mot datorn tills främre panelsfästen på vänsterkanten snäpps fast på plats.

3. Utför stegen i proceduren [När du har arbetat inuti datorn](file:///C:/data/systems/Vos410/sw/sm/html/work.htm#wp1182653).

### **PCI- och PCI Express-kort Dell™ Vostro™ 410 Servicehandbok**

- Byta ut ett PCI- [eller PCI Express-kort](#page-3-0)
- **O** Installera ett PCI- [eller PCI Express-kort](#page-4-0)
- [Konfigurera datorn efter du tagit bort eller installerat ett PCI-](#page-5-0) eller PCI Express-kort

VARNING! Innan du utför något arbete inuti datorn ska du läsa säkerhetsanvisningarna som medföljde datorn. Mer information om säkert<br>handhavande finns på Regulatory Compliance Homepage på www.dell.com/regulatory\_compliance

**VARNING! Undvik elektriska stötar genom att alltid koppla loss datorn från eluttaget innan du tar av kåpan.** 

I datorn finns följande platser för PCI- och PCI Express-kort:

- l En kortplats för PCI Express x16-kort (SLOT1)
- l Två kortplatser förPCI Express x1-kort (SLOT2, SLOT3)
- l Tre kortplatser för PCI-kort (SLOT4, SLOT5, SLOT6)

Placering av kortplatserna anges under [Komponenter på moderkortet](file:///C:/data/systems/Vos410/sw/sm/html/work.htm#wp1182852).

# <span id="page-3-0"></span>**Byta ut ett PCI- eller PCI Express-kort**

- 1. Följ anvisningarna i [Innan du arbetar inuti datorn.](file:///C:/data/systems/Vos410/sw/sm/html/work.htm#wp1180052)
- 2. Avinstallera kortets drivenhet och programvara från operativsystemet. Mer information finns i din *installations- och snabbreferensguide*.
- 3. [Ta bort datorkåpan](file:///C:/data/systems/Vos410/sw/sm/html/cover.htm#wp1180476). Se Ta bort datorkåpan.
- 4. Ta bort fästskruven som säkrar kortet till chassit.

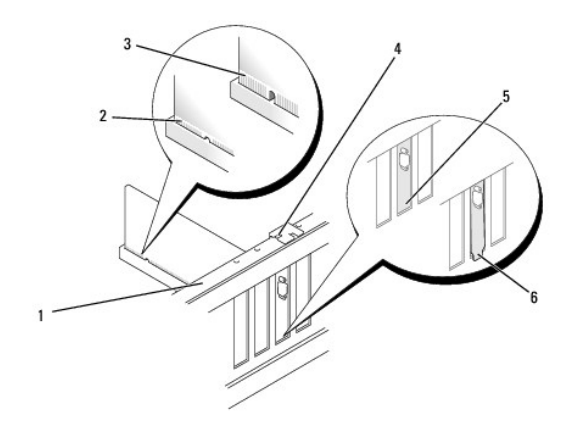

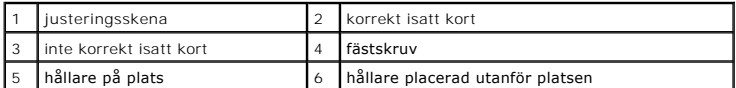

- 5. Om det behövs kopplar du bort alla kablar som är anslutna till kortet.
- 6. Ta bort kortet:
	- l Med PCI kort, tar du tag i korthörnen och lossar det försiktigt från fästet.
	- l Med PCI Expresskort, drar du i säkerhetsfliken, och sedan tar du tag i korthörnen och lossar det försiktigt från fästet.

7. Om du tar ut kortet permanent sätter du i en täckbricka i den tomma kortplatsöppningen.

**OBS!** Det är nödvändigt att sätta i täckbrickor i tomma kortplatsöppningar för att datorn ska vara certifierad av FCC. Täckbrickan håller även damm och smuts borta från datorn.

- 8. Utför stegen i proceduren [När du har arbetat inuti datorn](file:///C:/data/systems/Vos410/sw/sm/html/work.htm#wp1182653).
- 9. För att slutföra processen: se [Konfigurera datorn efter du tagit bort eller installerat ett PCI-](#page-5-0) eller PCI Express-kort.

# <span id="page-4-0"></span>**Installera ett PCI- eller PCI Express-kort**

- 1. Följ anvisningarna i [Innan du arbetar inuti datorn.](file:///C:/data/systems/Vos410/sw/sm/html/work.htm#wp1180052)
- 2. [Ta bort datorkåpan](file:///C:/data/systems/Vos410/sw/sm/html/cover.htm#wp1180476). Se Ta bort datorkåpan.
- 3. Om du ska installera ett nytt kort skruvar du bort skruven som håller täckbrickan på plats.
- 4. Om du ska byta ut ett kort som redan är installerat i datorn, tar du bort kortet (se Byta ut ett PCI- [eller PCI Express-kort](#page-3-0)).
- **OBS!** Kortets placering som visas på bilden är ett antydande och kan skilja sig från originalet.
- 5. Förbered kortet för installation.

Information om hur du konfigurerar kortet, gör interna anslutningar eller på annat sätt anpassar det för datorn, finns i dokumentationen som medföljde kortet.

**VARNING! Vissa nätverkskort startar automatiskt datorn när de ansluts till ett nätverk. Undvik elstötar genom att alltid koppla bort datorn från eluttaget innan du installerar ett kort.** 

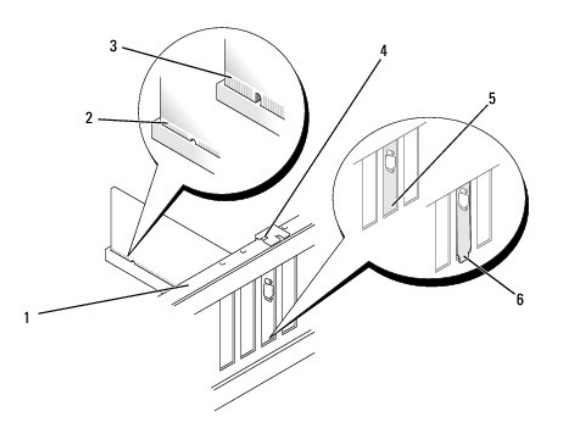

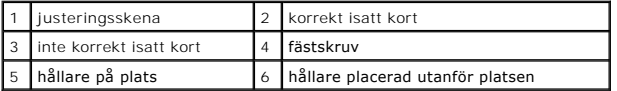

6. Om du installerar PCI Express-kortet i x16-kortkontakten placerar du kortet så att låsspringan är i linje med låsfliken.

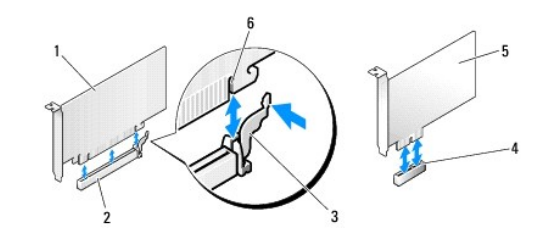

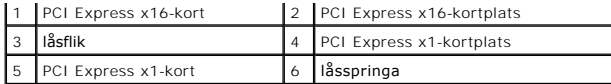

- 7. Sätt kortet i kontakten och tryck bestämt nedåt. Se till att kortet sitter ordentligt på plats.
- 8. Sätt tillbaka och dra åt skruven så att kortet säkras på plats.
- 9. Anslut de kablar som skall vara anslutna till kortet.
- 10. Information om kabelanslutningar för korten finns i den medföljande dokumentationen.

**ANMARKNING:** Dra inte kortkablarna över eller bakom korten. Kablar som dras över korten kan göra att datorkåpan inte går att stänga eller orsaka<br>skada på utrustningen.

11. Utför stegen i proceduren [När du har arbetat inuti datorn](file:///C:/data/systems/Vos410/sw/sm/html/work.htm#wp1182653).

12. Installera de drivrutiner som behövs enligt beskrivningen i dokumentationen för kortet.

# <span id="page-5-0"></span>**Konfigurera datorn efter du tagit bort eller installerat ett PCI- eller PCI Express-kort**

**OBS!** Information om kontaktplaceringen hittar du i *Installations- och snabbreferensguiden.* Information om hur man installerar drivrutiner och<br>programvaran för ditt kort hittar du i den dokumentation som medföljde korte

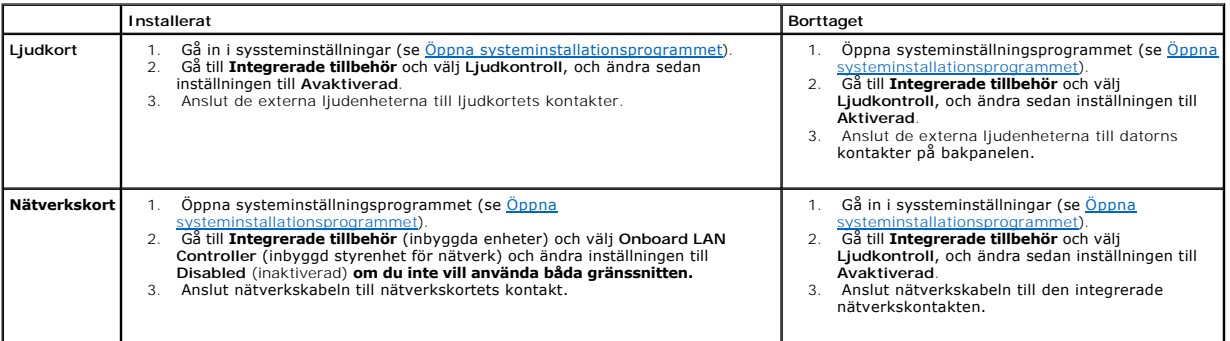

 **Batteri Dell™ Vostro™ 410 Servicehandbok** 

**[Ta bort batteriet](#page-6-0)** 

**O** [Byta ut batteriet](#page-6-1)

VARNING! Innan du utför något arbete inuti datorn ska du läsa säkerhetsanvisningarna som medföljde datorn. Mer information om säkert<br>handhavande finns på Regulatory Compliance Homepage på www.dell.com/regulatory\_compliance

VARNING! Ett nytt batteri kan explodera om det installeras felaktigt. Byt endast ut batteriet mot ett av samma eller motsvarande typ som<br>rekommenderas av tillverkaren. Kassera förbrukade batterier i enlighet med tillverkar

Ett knappcellsbatteri bibehåller information om datorkonfiguration, datum och tid. Batteriet kan räcka flera år. Om ni måste ställa om tiden och datum gång på gång när ni slår på datorn, måste ni byta batteriet.

## <span id="page-6-0"></span>**Ta bort batteriet**

- 1. [Notera alla inställningar i systeminställningsprogrammet så att du kan återställa de rätta inställningarna i steg 9 \(se Öppna](file:///C:/data/systems/Vos410/sw/sm/html/syssetup.htm#wp1181345)  systeminstallationsprogrammet).
- 2. Följ anvisningarna i **Innan du arbetar inuti datorn**.
- 3. [Ta bort datorkåpan](file:///C:/data/systems/Vos410/sw/sm/html/cover.htm#wp1180476) (se Ta bort datorkåpan).
- 4. Leta upp batterisockeln (se [Komponenter på moderkortet](file:///C:/data/systems/Vos410/sw/sm/html/work.htm#wp1182852)).
- **ANMARKNING:** Om du försöker bända upp batteriet ur sockeln med ett trubbigt föremål bör du vara försiktig så att du inte rör vid moderkortet. Se till<br>att föremålet verkligen sitter mellan batteriet och sockeln innan du fö

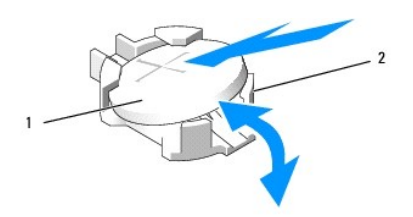

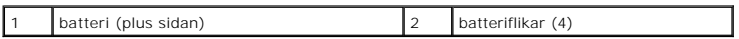

- 5. Tryck försiktigt två av batteriflikarna bort från batteriet så att det lossnar från sockeln.
- 6. Ta bort batteriet och kassera det på rätt sätt.

# <span id="page-6-1"></span>**Byta ut batteriet**

- 1. Sätt i det nya batteriet i sockeln med den sida som är märkt med "+" utåt och se till att det klickar på plats. Se till att det säkras av respektive flik.
- 2. Utför stegen i proceduren [När du har arbetat inuti datorn](file:///C:/data/systems/Vos410/sw/sm/html/work.htm#wp1182653).
- 3. Starta systeminställningsprogrammet <u>Oppna systeminstallationsprogrammet</u> och återställ inställningarna som du skrev ner i steg 1 Ange även korrekt<br>datum och tid.

## **Kontakta Dell Dell™ Vostro™ 410 Servicehandbok**

Om du vill kontakta Dell för försäljning, teknisk support eller kundtjänstfrågor:

- 1. Besök **support.dell.com**.
- 2. Kontrollera ditt land eller region i listmenyn Choose A Country/Region längst ner på sidan.
- 3. Klicka på **Kontakta oss** till vänster på sidan.
- 4. Välj lämplig tjänst eller supportlänk baserat på dina behov.
- 5. Välj den metod att kontakta Dell som är bekväm för dig.

# **Datorkåpa**

**Dell™ Vostro™ 410 Servicehandbok** 

- **O** [Ta bort datorkåpan](#page-8-0)
- Byta ut datorkåpa

VARNING! Innan du utför något arbete inuti datorn ska du läsa säkerhetsanvisningarna som medföljde datorn. Mer information om säkert<br>handhavande finns på Regulatory Compliance Homepage på www.dell.com/regulatory\_compliance

**VARNING! Undvik elektriska stötar genom att alltid koppla loss datorn från eluttaget innan du tar av kåpan.** 

**A** VARNING! Använd inte datorn med något hölje/skydd borttaget (detta gäller datorns hölje, ramar, konsoler, frampaneler och så vidare).

**ANMÄRKNING:** Se till att det finns tillräckligt med utrymme för datorservice när kåpan är borttagen—minst 30 cm skrivbordsyta.

# <span id="page-8-0"></span>**Ta bort datorkåpan**

- 1. Följ anvisningarna i **Innan du arbetar inuti datorn**.
- 2. Lägg datorn på höger sidan med datorkåpan uppåt.
- 3. Ta bort de båda skruvarna som säkrar kåpan.

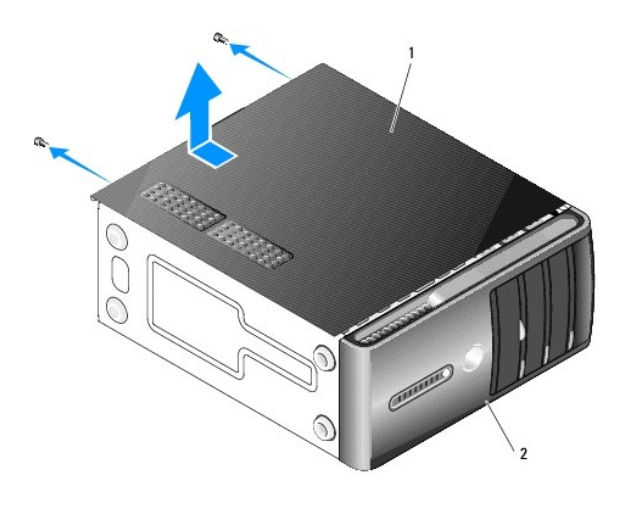

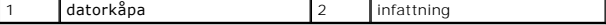

4. Frigör datorkåpan genom att dra den bort från datorns framsida och lyfta upp den.

5. Sätt kåpan åt sidan på en säker plats.

# <span id="page-8-1"></span>**Byta ut datorkåpan**

- 1. Se till att alla kablar är anslutna och inte ligger i vägen.
- 2. Kontrollera att inga verktyg eller extradelar ligger kvar inuti datorn.
- 3. Rikta in flikarna på datorkåpans undersida med de springor som finns längs datorns kant.
- 4. Tryck ner datorkåpan och skjut den mot datorns framsida tills du hör ett klick eller känner att datorkåpan sitter fast ordentligt.
- 5. Se till att kåpan sitter på som den ska.
- 6. Skruva tillbaka de båda skruvarna som säkrar datorkåpan.
- 7. Följ anvisningarna i [När du har arbetat inuti datorn](file:///C:/data/systems/Vos410/sw/sm/html/work.htm#wp1182653).

### **Processor Dell™ Vostro™ 410 Servicehandbok**

**[Ta bort processorn](#page-10-0)** 

 $\bullet$  Byta ut process

 $\bigwedge$ VARNING! Innan du utför något arbete inuti datorn ska du läsa säkerhetsanvisningarna som medföljde datorn. Mer information om säkert<br>handhavande finns på Regulatory Compliance Homepage på www.dell.com/regulatory\_compliance

0 **ANMARKNING:** Genomför inte något av följande steg om du inte vet hur maskinvara ska tas bort eller bytas ut. Om du genomför dessa steg felaktigt<br>kan det skada moderkortet. För tekniskt service, se *Installations- och snab* 

## <span id="page-10-0"></span> **Ta bort processorn**

- 1. Följ anvisningarna i **Innan du arbetar inuti datorn**.
- 2. [Ta bort datorkåpan](file:///C:/data/systems/Vos410/sw/sm/html/cover.htm#wp1180476) (se Ta bort datorkåpan).

**VARNING! Även om kylflänsen har ett plastskydd kan den bli väldigt varm under normal drift. Se till att den svalnat ordentligt innan du vidrör den.** 

- 3. Koppla bort strömkablarna från POWER- och 12V\_ATXP-kontakten (se [Komponenter på moderkortet\)](file:///C:/data/systems/Vos410/sw/sm/html/work.htm#wp1182852) på moderkortet.
- 4. Tag loss processor fläkten och kylflänsen från datorn (se [Ta bort processorns kylfläns](file:///C:/data/systems/Vos410/sw/sm/html/fans.htm#wp1180155)).

**OBS!** Om du inte behöver en ny kylfläns för den nya processorn, sätter du tillbaka den gamla kylflänsen när du bytt ut processorn.

- 5. Tryck ner och skjut ut frigöringsspaken från fliken som håller fast den.
- 6. Öppna processor skyddet, om tillämpligt.

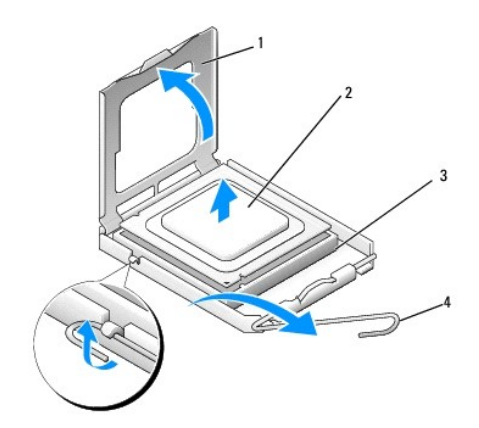

|   | processorskydd | - | processor      |
|---|----------------|---|----------------|
| ັ |                |   | frigöringsspak |

**ANMÄRKNING:** Rör inte vid något av stiften i sockeln och låt inget falla ned på dem när du byter ut processorn.

7. Lyft upp processorn för att ta bort den från sockeln och placera den i antistatisk förpackning.

Låt frigöringsspaken vara utfälld så att det går att sätta den nya processorn i sockeln.

## <span id="page-10-1"></span>**Byta ut processorn**

**ANMÄRKNING:** Jorda dig genom att röra vid en omålad metallyta på datorns baksida.

**ANMÄRKNING:** Du måste placera processorn rätt i sockeln så att varken den eller datorn skadas när du sätter på datorn.

- 1. Följ anvisningarna i **Innan du arbetar inuti datorn**.
- 2. Packa upp den nya processorn och var försiktig så att du inte rör vid dess undersida.
- 

**ANMARKNING:** Sockelstift är sköra. Undvik skador genom att se till att processorn riktas in rätt mot sockeln och ta inte i för mycket när du installerar<br>processorn. Var försiktig att inte röra eller böja stiften på moderk

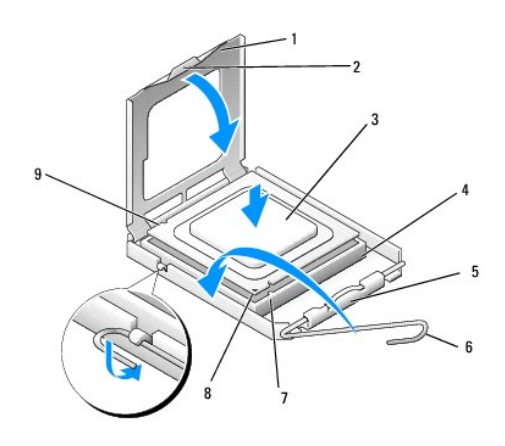

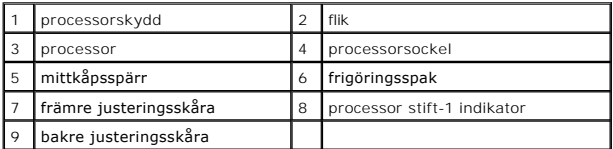

3. Fäll upp frigöringsspaken tills processorkåpan kan öppnas.

4. Rikta in de främre och bakre skårorna på processorn mot de främre och bakre justeringsskårorna på sockeln.

5. Passa in hörnen vid stift 1 på processorn och sockeln mot varandra.

**ANMÄRKNING:** Undvik skador genom att se till att processorn riktas in rätt mot sockeln och ta inte i för mycket när du installerar processorn.

6. Sätt i processorn försiktigt i sockeln och se till att den sitter i ordentligt.

7. När processorn sitter ordentligt i sockeln stänger du processorskyddet.

Se till att fliken på processorkåpan sitter under mittspärren för kåpan på sockeln.

- 8. Vrid sockelns frigöringsspak bakåt mot sockeln och kläm fast processorn med den.
- 9. Tag bort det gamla termiska fettet under kylflänsen.
- **ANMÄRKNING:** Se till att du sätter på nytt termiskt fett. Termiskt fett är av avgörande betydelse för att säkerställa en tillfredsställande termisk förbindelse, vilket är nödvändigt för optimal processordrift.
- 10. Applicera ny termisk lösning på processorn.
- 11. Sätt tillbaka processorfläkten och kylflänsen (se [Sätta dit processorns kylfläns](file:///C:/data/systems/Vos410/sw/sm/html/fans.htm#wp1180446)).

**ANMÄRKNING:** Se till att kylflänsen sitter fast ordenligt.

- 12. Utför stegen i proceduren [När du har arbetat inuti datorn](file:///C:/data/systems/Vos410/sw/sm/html/work.htm#wp1182653).
- 13. Kontrollera att datorn fungerar korrekt genom att köra Dell Diagnostik. Hjälp för Dell diagnostik finns i din *installations- och snabbreferensguide*.

# **Enheter**

**Dell™ Vostro™ 410 Servicehandbok** 

- [Om enheterna i datorn](#page-13-0) **O** [Hårddiskar](#page-14-0)
- 
- O [Diskettenhet](#page-16-0) **O** [mediekortläsare](#page-19-0)
- 
- [Optisk enhet](#page-21-0)
- VARNING! Innan du utför något arbete inuti datorn ska du läsa säkerhetsanvisningarna som medföljde datorn. Mer information om säkert<br>handhavande finns på Regulatory Compliance Homepage på www.dell.com/regulatory\_compliance

**VARNING! Undvik elektriska stötar genom att alltid koppla loss datorn från eluttaget innan du tar av kåpan.** 

# <span id="page-13-0"></span>**Om enheterna i datorn**

Datorn har funktion för en kombination av följande enheter:

- l Upp till fyra 3,5-tums SATA-hårddiskar
- l Upp till tre SATA 5,25-tums optiska enheter (med maximalt två 3,5-tums SATA-hårddiskar installerade samtidigt)
- l En extra diskettenhet eller mediekortläsare (FlexBay)

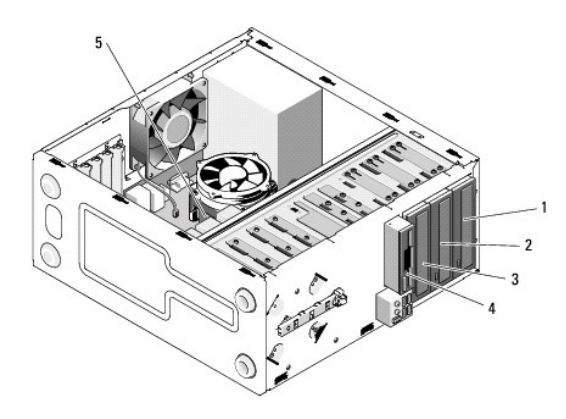

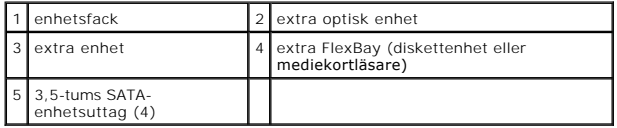

## **Rekommenderade anslutningar för enhetskablar**

- l Anslut seriella ATA-hårddiskar till kontakterna märkta "SATA0", "SATA1", "SATA2" eller "SATA3" på moderkortet.
- l Anslut seriella ATA cd- eller dvd-enheter till kontakterna märkta "SATA4" eller "SATA5" på moderkortet.

# **Ansluta enhetskablar**

När du installerar en enhet ansluter du två kablar — en likströmkabel och en datakabel — till baksidan av enheten.

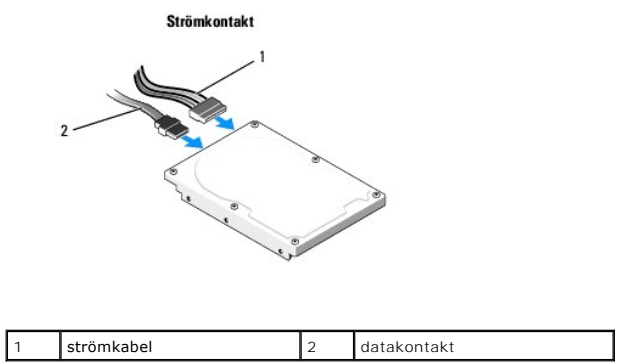

## **Enhetens gränssnittskontakter**

Enhetens kabelkontakter kan bara sättas i på ett sätt. Passa in kabelkontakten ordentligt med uttaget på enheten innan du ansluter.

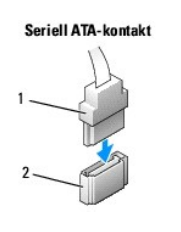

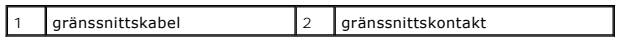

### **Ansluta och koppla bort kablar till enheter**

Använd dragfliken när du kopplar bort en seriell ATA-datakabel.

Kontakterna för seriellt ATA-gränssnitt är utformade för korrekt isättning dvs. en skåra eller ett saknat stift på en kontakt motsvaras av en hake eller ett fyllt<br>hål på den andra kontakten.

# <span id="page-14-0"></span>**Hårddiskar**

- VARNING! Innan du utför något arbete inuti datorn ska du läsa säkerhetsanvisningarna som medföljde datorn. Mer information om säkert<br>handhavande finns på Regulatory Compliance Homepage på www.dell.com/regulatory\_compliance
- **VARNING! Undvik elektriska stötar genom att alltid koppla loss datorn från eluttaget innan du tar av kåpan.**
- $\bullet$ **ANMARKNING:** Undvik att ställa hårddisken på hårda underlag, eftersom det kan skada den. Placera den istället på t.ex. en skumgummiyta, som ger<br>tillräckligt med dämpskydd.
- **ANMÄRKNING:** Om du byter ut en hårddisk med data som du vill behålla säkerhetskopierar du dina filer innan du börjar med den här proceduren.

Kontrollera i dokumentationen att enheten är rätt konfigurerad för datorn.

# **Ta bort en hårddisk**

- 1. Följ anvisningarna i **Innan du arbetar inuti datorn**.
- 2. [Ta bort datorkåpan](file:///C:/data/systems/Vos410/sw/sm/html/cover.htm#wp1180476) (se Ta bort datorkåpan).
- 3. Koppla loss ström- och datakablarna från enheten.
- 4. Koppla bort datakabeln från moderkortet.

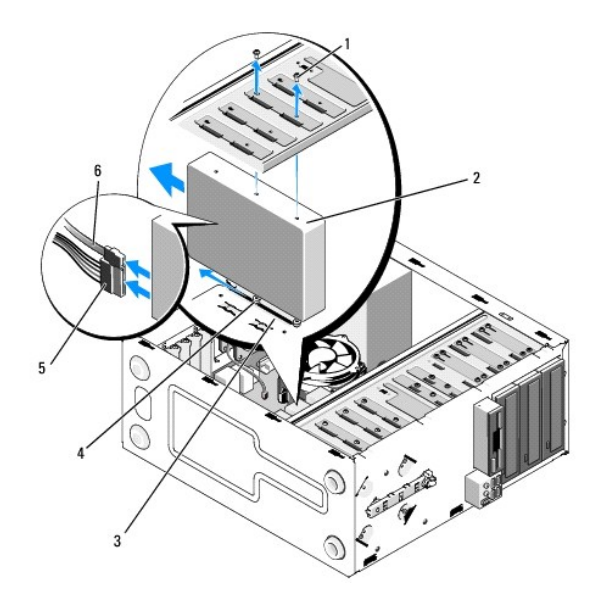

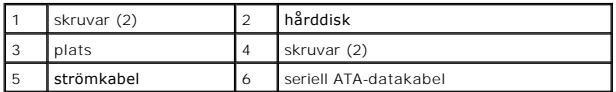

- 5. Skruva bort de två skruvarna som fäster hårddisken vid enhetshållarens vänstersida.
- 6. Skjut ut enheten ur facket från datorns framsida.
- 7. Om enhetskonfigurationen ändras när du tar bort enheten gör du motsvarande ändringar i systeminställningsprogrammet. När du startar om datorn gär<br>1967 du in i systeminställningsprogrammet (se <u>Öppna systeminstallations</u>
- 8. Utför stegen i proceduren [När du har arbetat inuti datorn](file:///C:/data/systems/Vos410/sw/sm/html/work.htm#wp1182653).

# **Byta ut eller lägga till en hårddisk**

- 1. Följ anvisningarna i **Innan du arbetar inuti datorn**.
- 2. [Ta bort datorkåpan](file:///C:/data/systems/Vos410/sw/sm/html/cover.htm#wp1180476) (se Ta bort datorkåpan).
- 3. Kontrollera i dokumentationen att enheten är rätt konfigurerad för datorn.
- 4. Montera och dra åt två skruvar i hålen längst fram och i mitten på hårddiskens högersida.
- 5. Skjut in hårddisken i hårddiskfacket och passa in skruvarna på hårddiskens högersida med uttaget i facket.
- 6. Passa in hålen på hårddiskens vänstersida med hålen i enhetshållaren och montera två skruvar för att säkra hårddisken i facket.

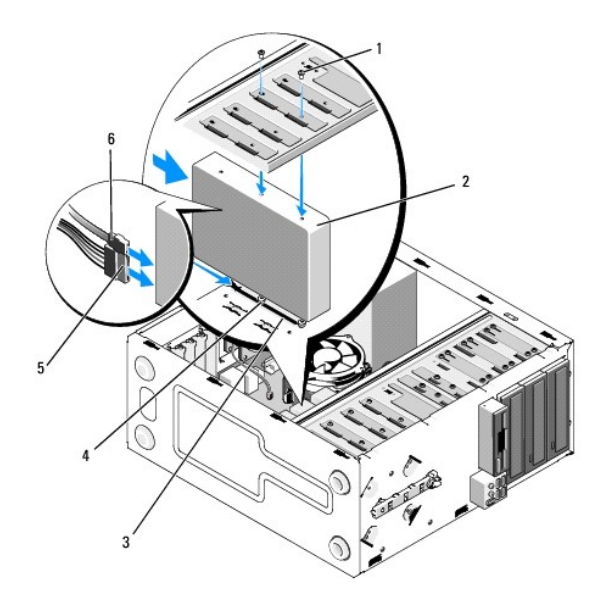

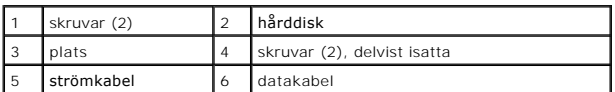

- 7. Anslut ström- och datakablar till hårddisken.
- 8. Anslut datakabeln till moderkortet.
- 9. Kontrollera att alla kablar är korrekt ansluta och sitter säkert på plats.
- 10. Sätt tillbaka datorkåpan (se [Byta ut datorkåpan](file:///C:/data/systems/Vos410/sw/sm/html/cover.htm#wp1180718)).

**ANMÄRKNING:** Om du vill ansluta en nätverkskabel ansluter du alltid kabeln till nätverksporten eller enheten först och sedan till datorn.

- 11. Återanslut datorn och kringutrustningen till eluttagen och slå på dem.
- 12. Dokumentationen som medföljde enheten innehåller anvisningar om hur du installerar programvara som krävs för att den ska fungera.
- 13. Kontrollera om enhetskonfigurationen har ändrats i systeminställningsprogrammet (se [Öppna systeminstallationsprogrammet](file:///C:/data/systems/Vos410/sw/sm/html/syssetup.htm#wp1181345)).

# <span id="page-16-0"></span>**Diskettenhet**

VARNING! Innan du utför något arbete inuti datorn ska du läsa säkerhetsanvisningarna som medföljde datorn. Mer information om säkert<br>handhavande finns på Regulatory Compliance Homepage på www.dell.com/regulatory\_compliance

**VARNING! Undvik elektriska stötar genom att alltid koppla loss datorn från eluttaget innan du tar av kåpan.** 

## **Ta bort en diskettenhet**

- 1. Följ anvisningarna i **Innan du arbetar inuti datorn**.
- 2. [Ta bort datorkåpan](file:///C:/data/systems/Vos410/sw/sm/html/cover.htm#wp1180476) (se Ta bort datorkåpan).
- 3. Ta bort den främre panelen (se [Sätt tillbaka den främre panelen](file:///C:/data/systems/Vos410/sw/sm/html/bezel.htm#wp1180347)).

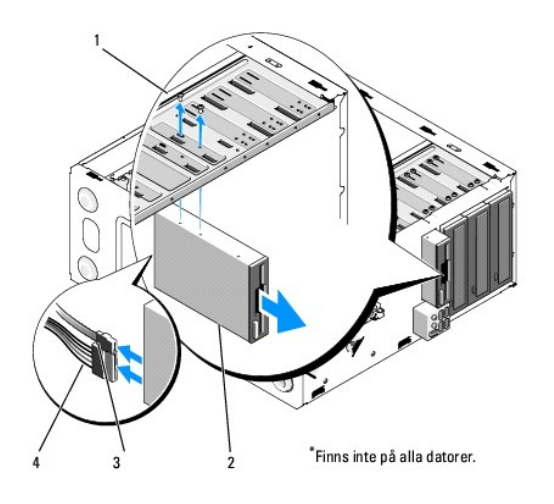

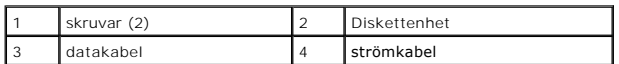

- 4. Koppla loss nät- och datakablarna från diskettenhetens baksida.
- 5. Koppla bort datakabeln från moderkortet.
- 6. Ta bort de två skruvarna som säkrar diskettenheten.
- 7. Skjut ut diskettenheten genom datorns framsida.
- 8. Om du inte sätter tillbaka enheten monterar du dit en täckbricka i stället (se [mediekortläsare](#page-19-0)).
- 9. Sätt tillbaka den främre panelen (se [Byta ut datorkåpan](file:///C:/data/systems/Vos410/sw/sm/html/cover.htm#wp1180718)).
- 10. Utför stegen i proceduren [När du har arbetat inuti datorn](file:///C:/data/systems/Vos410/sw/sm/html/work.htm#wp1182653).
- 11. Kontrollera om diskettenhetsalternativet i systeminställningsprogrammet har ändrats (se [Öppna systeminstallationsprogrammet](file:///C:/data/systems/Vos410/sw/sm/html/syssetup.htm#wp1181345)).

# **Byta ut eller lägga till en diskettenhet**

- 1. Följ anvisningarna i **Innan du arbetar inuti datorn**.
- 2. [Ta bort datorkåpan](file:///C:/data/systems/Vos410/sw/sm/html/cover.htm#wp1180476) (se Ta bort datorkåpan).
- 3. Ta bort den främre panelen (se [Ta bort den främre panelen](file:///C:/data/systems/Vos410/sw/sm/html/bezel.htm#wp1180291)).
- 4. [Om du ska installera en ny diskettenhet i stället för att byta ut en enhet, bryter du bort metallplåten för FlexBay \(se](#page-18-0) <u>Hur man tar bort den avbrytningsbara metallbrickan på FlexBay hållaren</u>).
- 5. Skjut diskettenheten försiktigt på plats i FlexBay från datorns framsida.
- 6. Passa in skruvhålen i diskettenheten med skruvuttagen på FlexBay-fackets vänstersida.
- 7. Dra åt de två skruvarna så att diskettenheten säkras.
- 8. Anslut ström- och datakablarna till diskettenheten.
- 9. Anslut den ena änden av datakabeln till kontakten märkt "FLOPPY" på moderkortet (se [Komponenter på moderkortet](file:///C:/data/systems/Vos410/sw/sm/html/work.htm#wp1182852)).

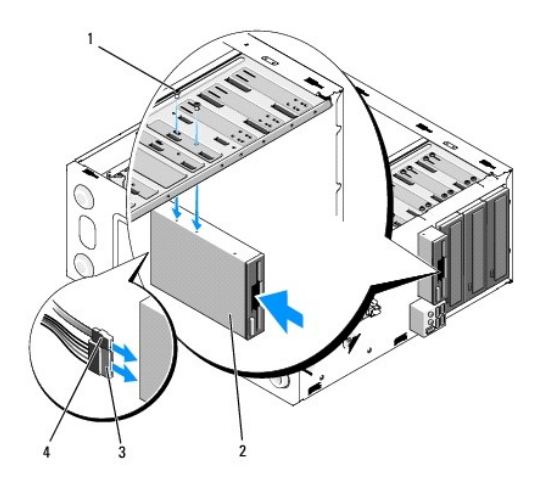

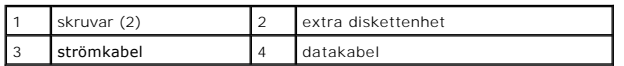

10. Kontrollera alla kabelanslutningar och vik ut kablar för att förhindra blockering av luftflödet mellan fläkten och kylventilerna.

- 11. [Sätt tillbaka den främre panelen](file:///C:/data/systems/Vos410/sw/sm/html/bezel.htm#wp1180347) (se Sätt tillbaka den främre panelen).
- 12. Utför stegen i proceduren [När du har arbetat inuti datorn](file:///C:/data/systems/Vos410/sw/sm/html/work.htm#wp1182653).
- 13. Dokumentationen som medföljde enheten innehåller anvisningar om hur du installerar programvara som krävs för att den ska fungera.
- 14. Öppna systeminställningsprogrammet (se [Öppna systeminstallationsprogrammet](file:///C:/data/systems/Vos410/sw/sm/html/syssetup.htm#wp1181345)) och välj lämpligt alternativ under **Diskette Drive** (diskettenhet).
- 15. Kontrollera att datorn fungerar korrekt genom att köra Dell diagnostik. Hjälp för Dell diagnostik finns i din *installations- och snabbreferensguide*.

# <span id="page-18-0"></span>**Hur man tar bort den avbrytningsbara metallbrickan på FlexBay hållaren**

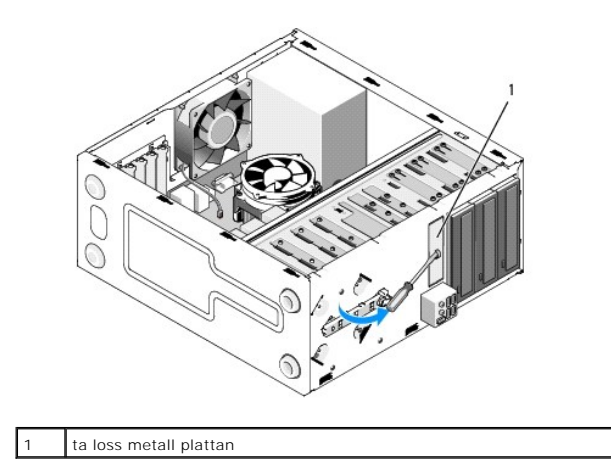

Sätt toppen av en stjärnmejsel i skåran på metallbrickan och vrid skruvmejseln utåt tills brickan bryts loss.

## **Ta bort täckbrickan**

Frigör täckbrickan genom att trycka ut dess vänstersida från chassit.

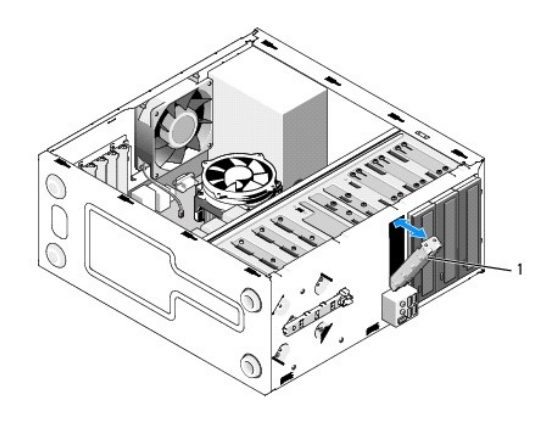

täckbricka (tillval)

## <span id="page-19-1"></span>**Sätta tillbaka täckbrickan**

- 1. Passa in täckbrickan längs enhetsfackets kanter.
- 2. Tryck in täckbrickan tills den klickar fast på plats.

 $\mathscr{G}$  **OBS! För att följa FCC-reglerna rekommenderar vi dig att sätta tillbaka täckbrickan när diskettenheten är borttagen från datorn.** 

# <span id="page-19-0"></span>**mediekortläsare**

VARNING! Innan du utför något arbete inuti datorn ska du läsa säkerhetsanvisningarna som medföljde datorn. Mer information om säkert<br>handhavande finns på Regulatory Compliance Homepage på www.dell.com/regulatory\_compliance

**VARNING! Undvik elektriska stötar genom att alltid koppla loss datorn från eluttaget innan du tar av kåpan.** 

# **Ta bort er mediekortläsare**

- 1. Följ anvisningarna i **Innan du arbetar inuti datorn**.
- 2. [Ta bort datorkåpan](file:///C:/data/systems/Vos410/sw/sm/html/cover.htm#wp1180476) (se Ta bort datorkåpan).
- 3. Ta bort den främre panelen (se [Ta bort den främre panelen](file:///C:/data/systems/Vos410/sw/sm/html/bezel.htm#wp1180291)).

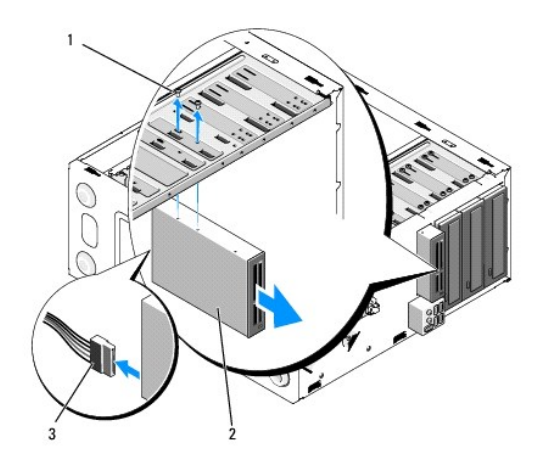

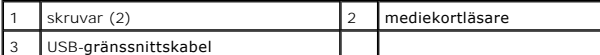

- 4. Koppla loss FlexBay USB-kabeln från mediekortläsarens baksida och den interna USB-kontakten på moderkortet (se [Komponenter på moderkortet](file:///C:/data/systems/Vos410/sw/sm/html/work.htm#wp1182852)).
- 5. Skruva loss båda skruvarna som fäster mediekortläsaren.
- 6. Skjut ut mediekortläsaren genom datorns framsida.
- 7. Om du inte sätter tillbaka en mediekortläsare, sätter du dit en täckbricka i stället (se [Sätta tillbaka täckbrickan](#page-19-1)).
- 8. [Sätt tillbaka den främre panelen](file:///C:/data/systems/Vos410/sw/sm/html/bezel.htm#wp1180347) (se Sätt tillbaka den främre panelen).
- 9. Utför stegen i proceduren [När du har arbetat inuti datorn](file:///C:/data/systems/Vos410/sw/sm/html/work.htm#wp1182653).

# **Byta ut eller lägga till en mediekortläsare**

- 1. Följ anvisningarna i **Innan du arbetar inuti datorn**.
- 2. [Ta bort datorkåpan](file:///C:/data/systems/Vos410/sw/sm/html/cover.htm#wp1180476) (se Ta bort datorkåpan).
- 3. [Ta bort den främre panelen](file:///C:/data/systems/Vos410/sw/sm/html/bezel.htm#wp1180291) (se Ta bort den främre panelen).
- 4. [Om du ska installera en ny mediekortläsare i stället för att byta ut en mediekortläsare, bryter du bort metallplåten för FlexBay \(se](#page-18-0) <u>Hur man tar bort den</u> avbrytningsbara metallbrickan på FlexBay hållaren).
- 5. Ta ur mediekortläsaren från dess förpackning.
- 6. Skjut mediekortläsaren försiktigt in i FlexBay-facket från datorns framsida.
- 7. Passa in skruvhålen i mediekortläsaren med skruvuttagen i FlexBay.
- 8. Skruva åt båda skruvarna för att fästa mediekortläsaren.

**OBS!** Se till att mediekortläsaren är installerad innan FlexBay kabeln sätts i.

9. Anslut FlexBay USB-kabeln till mediekortläsarens baksida och i den interna USB-kontakten på moderkortet (se [Komponenter på moderkortet](file:///C:/data/systems/Vos410/sw/sm/html/work.htm#wp1182852)).

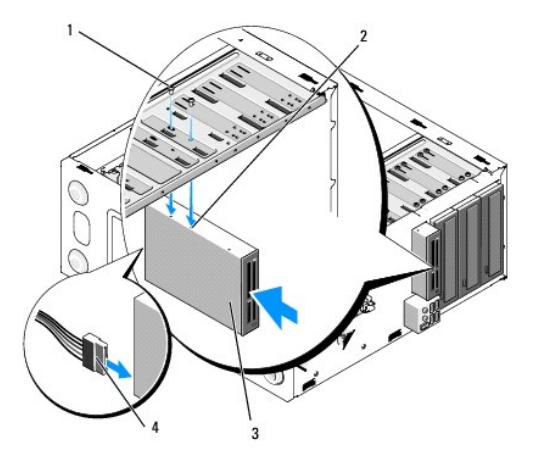

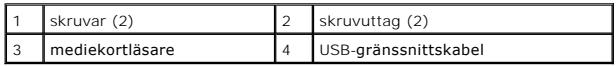

10. Sätt tillbaka den främre panelen (se [Sätt tillbaka den främre panelen](file:///C:/data/systems/Vos410/sw/sm/html/bezel.htm#wp1180347)).

11. Utför stegen i proceduren [När du har arbetat inuti datorn](file:///C:/data/systems/Vos410/sw/sm/html/work.htm#wp1182653).

# <span id="page-21-0"></span>**Optisk enhet**

 $\triangle$ VARNING! Innan du utför något arbete inuti datorn ska du läsa säkerhetsanvisningarna som medföljde datorn. Mer information om säkert<br>handhavande finns på Regulatory Compliance Homepage på www.dell.com/regulatory\_compliance

**VARNING! Undvik elektriska stötar genom att alltid koppla loss datorn från eluttaget innan du tar av kåpan.** 

# **Ta bort en optisk enhet**

- 1. Följ anvisningarna i **Innan du arbetar inuti datorn**.
- 2. [Ta bort datorkåpan](file:///C:/data/systems/Vos410/sw/sm/html/cover.htm#wp1180476) (se Ta bort datorkåpan).
- 3. Ta bort den främre panelen (se [Sätt tillbaka den främre panelen](file:///C:/data/systems/Vos410/sw/sm/html/bezel.htm#wp1180347)).
- 4. Koppla loss den optiska enhetens datakabel från kontakten på moderkortet.
- 5. Koppla loss strömkabeln och den optiska enhetens datakabel, från enhetens baksida.

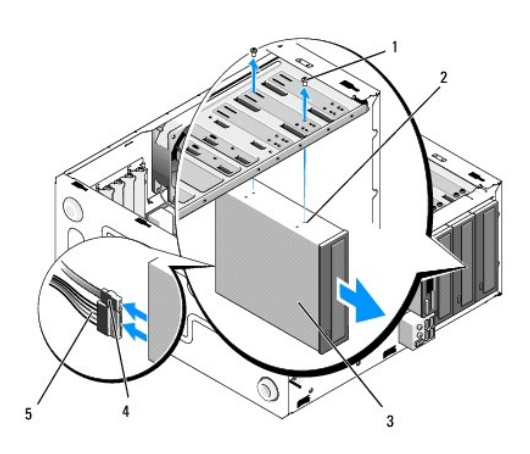

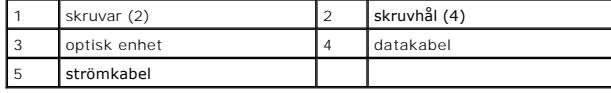

6. Ta bort de två skruvarna som säkrar den optiska enheten.

7. Skjut ut den optiska enheten genom datorns framsida.

- 8. Om du inte sätter tillbaka enheten monterar du dit en täckbricka i stället (se [Sätta tillbaka täckbrickan](#page-19-1)).
- 9. [Sätt tillbaka den främre panelen](file:///C:/data/systems/Vos410/sw/sm/html/bezel.htm#wp1180347) (se Sätt tillbaka den främre panelen).
- 10. Sätt tillbaka datorkåpan (se [Byta ut datorkåpan](file:///C:/data/systems/Vos410/sw/sm/html/cover.htm#wp1180718)).

**ANMÄRKNING:** Om du vill ansluta en nätverkskabel ansluter du alltid kabeln till nätverksporten eller enheten först och sedan till datorn.

- 11. Återanslut datorn och kringutrustningen till eluttagen och slå på dem.
- 12. Konfigurera enheterna i systeminställningsprogrammet (se [Öppna systeminstallationsprogrammet](file:///C:/data/systems/Vos410/sw/sm/html/syssetup.htm#wp1181345)).

# **Byta ut eller lägga till en optisk enhet**

- 1. Följ anvisningarna i **Innan du arbetar inuti datorn**.
- 2. [Ta bort datorkåpan](file:///C:/data/systems/Vos410/sw/sm/html/cover.htm#wp1180476) (se Ta bort datorkåpan).
- 3. Ta bort den främre panelen (se [Ta bort den främre panelen](file:///C:/data/systems/Vos410/sw/sm/html/bezel.htm#wp1180291)).
- 4. Skjut försiktigt enheten på plats.
- 5. Passa in den optiska enhetens skruvuttag med skruvuttagen i dess fack.
- 6. Sätt tillbaka och dra åt de två skruvarna på den optiska enheten.
- 7. Anslut ström- och datakablar till hårddisken.
- 8. Anslut datakabeln till kontakten på moderkortet.

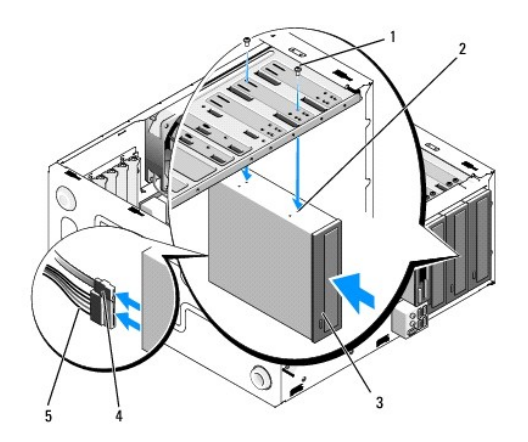

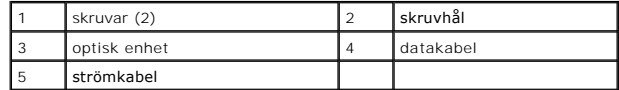

- 9. Sätt tillbaka den främre panelen (se [Sätt tillbaka den främre panelen](file:///C:/data/systems/Vos410/sw/sm/html/bezel.htm#wp1180347)).
- 10. Utför stegen i proceduren [När du har arbetat inuti datorn](file:///C:/data/systems/Vos410/sw/sm/html/work.htm#wp1182653).
- 11. Dokumentationen som medföljde enheten innehåller anvisningar om hur du installerar programvara som krävs för att den ska fungera.
- 12. Öppna systeminställningsprogrammet (se [Öppna systeminstallationsprogrammet](file:///C:/data/systems/Vos410/sw/sm/html/syssetup.htm#wp1181345)) och välj lämpligt alternativ under **Drive** (Enhet).
- 13. Kontrollera att datorn fungerar korrekt genom att köra Dell diagnostik. Hur man kör Dell diagnostik beskrivs i din *installations- och snabbreferensguide*.

# **Ta bort täckbrickan för optiskt enhetsfack**

Frigör täckbrickan genom att trycka ut den ur chassit.

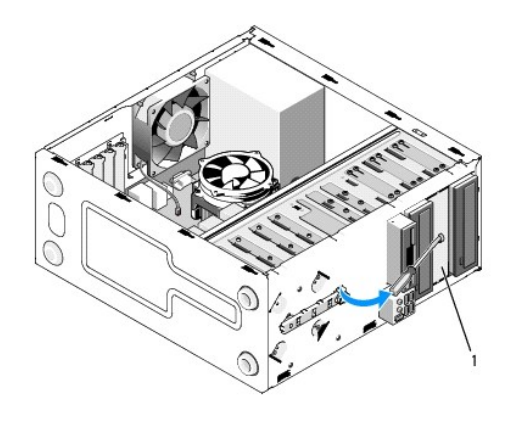

1 täckbricka för optiskt enhetsfack (tillval)

# **Sätta tillbaka täckbrickan för optiskt enhetsfack**

- 1. Passa in täckbrickan med öppningen till det tomma facket.
- 2. Skruva i två skruvar för att hålla täckbrickan på plats.

**VARNING! För att följa FCC-reglerna rekommenderar vi dig att sätta tillbaka täckbrickan när den optiska enheten är borttagen från datorn.** 

# **Fläktar**

## **Dell™ Vostro™ 410 Servicehandbok**

- [Ta bort processorns kylfläns](#page-24-0)
- **[Sätta dit processorns kylfläns](#page-25-0)**
- **[Ta bort chassifläkten](#page-25-1)**
- [Hur man byter ut en chassifläkt](#page-26-0)
- 
- VARNING! Innan du utför något arbete inuti datorn ska du läsa säkerhetsanvisningarna som medföljde datorn. Mer information om säkert<br>handhavande finns på Regulatory Compliance Homepage på www.dell.com/regulatory\_compliance
- **VARNING! Koppla alltid ur datorn från eluttaget innan du öppnar den för att skydda dig mot möjlig elektrisk stöt, skärsår av rörliga fläktblad eller andra möjliga skador.**

# <span id="page-24-0"></span>**Ta bort processorns kylfläns**

- 1. Följ anvisningarna i [Innan du arbetar inuti datorn.](file:///C:/data/systems/Vos410/sw/sm/html/work.htm#wp1180052)
- 2. [Ta bort datorkåpan](file:///C:/data/systems/Vos410/sw/sm/html/cover.htm#wp1180476) (se Ta bort datorkåpan).
- 3. Koppla bort kylflänsens fläktkabel från moderkortet.
- 4. Lossa de fyra fästskruvarna som håller fast kylflänsen vid moderkortet.

**VARNING! Även om kylflänsen har ett plastskydd kan den bli väldigt varm under normal drift. Se till att den svalnat ordentligt innan du vidrör den.** 

**ANMARKNING:** Ett starkt termiskt bindemedel kan förekomma mellan processorn och kylflänsen. Ta inte i för mycket när du särar på kylflänsen och<br>processorn eftersom då kan processorn skadas.

5. Lyft upp kylflänsen försiktigt och ta ur den ur datorn. Lägg kylflänsen upp och ner så att det termiska fettet är vänt uppåt.

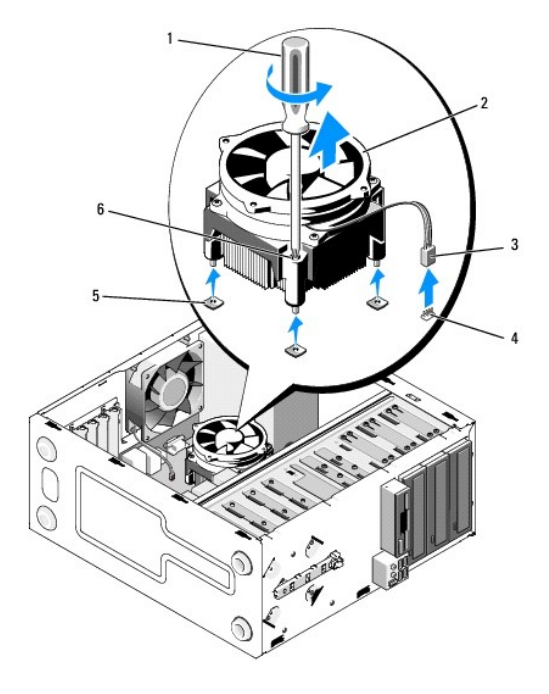

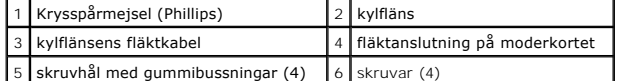

**ANMÄRKNING:** Om du inte behöver en ny kylfläns för den nya processorn, sätter du tillbaka den gamla kylflänsen när du bytt ut processorn.

# <span id="page-25-0"></span>**Sätta dit processorns kylfläns**

- 1. [Ta bort datorkåpan](file:///C:/data/systems/Vos410/sw/sm/html/cover.htm#wp1180476) om du inte redan gjort det (se Ta bort datorkåpan).
- 2. Applicera vid behov termisk lösning på kylflänsen.
- 3. Passa in de fyra fästskruvarna på kylflänsen med hålen och gummibussningarna på moderkortet.

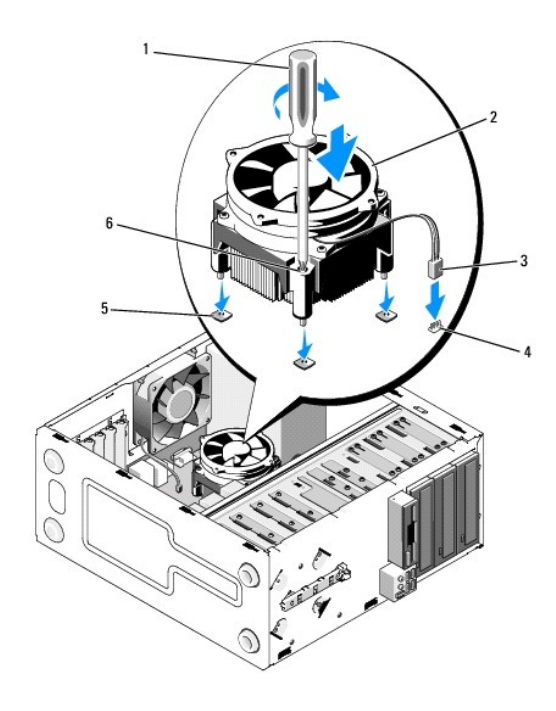

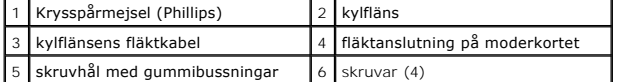

4. Dra jämnt åt skruvarna för att fästa kylflänsen vid moderkortet.

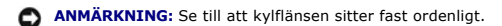

- 5. Anslut fläktkabeln till moderkortet (se [Komponenter på moderkortet](file:///C:/data/systems/Vos410/sw/sm/html/work.htm#wp1182852)).
- 6. Utför stegen i proceduren [När du har arbetat inuti datorn](file:///C:/data/systems/Vos410/sw/sm/html/work.htm#wp1182653).

# <span id="page-25-1"></span>**Ta bort chassifläkten**

- 1. Följ anvisningarna i **Innan du arbetar inuti datorn**.
- 2. [Ta bort datorkåpan](file:///C:/data/systems/Vos410/sw/sm/html/cover.htm#wp1180476) (se Ta bort datorkåpan).
- 3. Koppla bort chassifläktkabeln från moderkortet.
- 4. Håll chassifläkten på plats och ta bort de fyra skruvarna som fäster fläkten vid chassit.

5. Lyft ur fläkten från chassit.

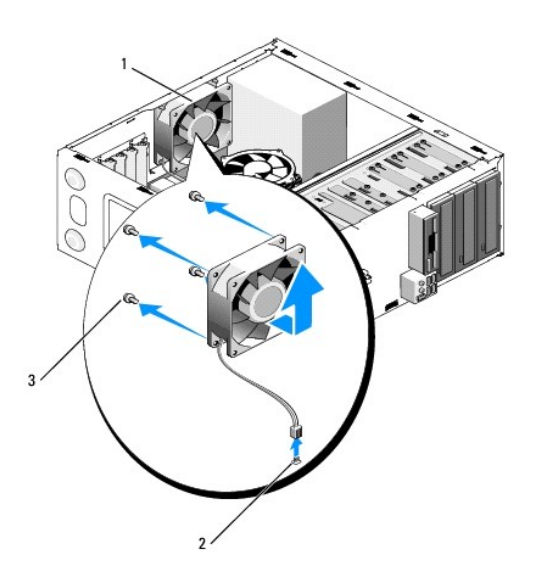

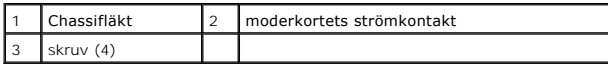

# <span id="page-26-0"></span>**Hur man byter ut en chassifläkt**

- 1. [Ta bort datorkåpan](file:///C:/data/systems/Vos410/sw/sm/html/cover.htm#wp1180476) om du inte redan gjort det (se Ta bort datorkåpan).
- 2. Håll chassifläkten på plats och montera de fyra skruvarna som fäster fläkten vid chassit.

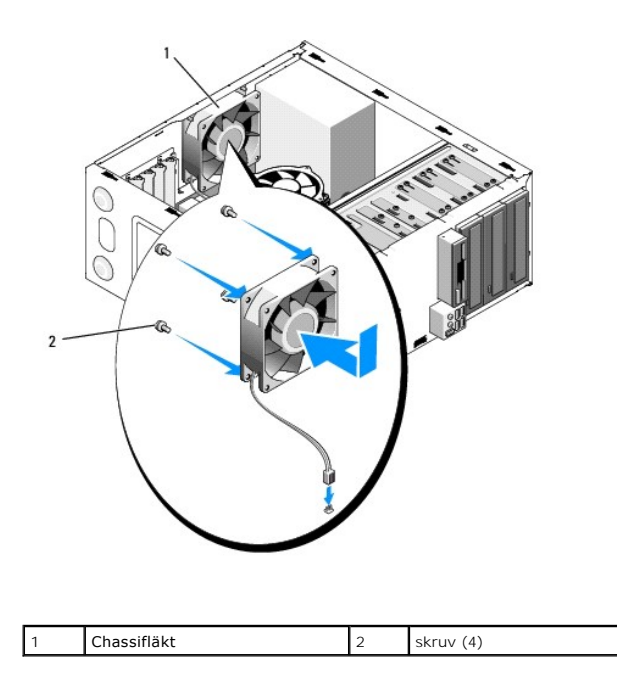

3. Anslut fläktkabeln till moderkortet (se [Komponenter på moderkortet](file:///C:/data/systems/Vos410/sw/sm/html/work.htm#wp1182852)).

4. Utför stegen i proceduren [När du har arbetat inuti datorn](file:///C:/data/systems/Vos410/sw/sm/html/work.htm#wp1182653).

# **I/O-panel**

**Dell™ Vostro™ 410 Servicehandbok** 

- **[Ta bort I/O-panelen](#page-28-0)**
- [Sätta tillbaka I/O](#page-28-1)-pan

 $\bigwedge$ VARNING! Innan du utför något arbete inuti datorn ska du läsa säkerhetsanvisningarna som medföljde datorn. Mer information om säkert<br>handhavande finns på Regulatory Compliance Homepage på www.dell.com med adressen www.dell

**VARNING! Undvik elektriska stötar genom att alltid koppla loss datorn från eluttaget innan du tar av kåpan.** 

# <span id="page-28-0"></span>**Ta bort I/O-panelen**

**OBS!** Obs! Lägg märke till hur kablarna är dragna när du tar bort dem, så att du kan lägga tillbaka dem korrekt när du monterar den nya I/O-panelen.

- 1. Följ anvisningarna i **Innan du arbetar inuti datorn**.
- 2. [Ta bort datorkåpan](file:///C:/data/systems/Vos410/sw/sm/html/cover.htm#wp1180476) (se Ta bort datorkåpan).
- 3. [Ta bort den främre panelen](file:///C:/data/systems/Vos410/sw/sm/html/bezel.htm#wp1180291) (se Ta bort den främre panelen).

**ANMÄRKNING:** Var extremt försiktig när du skjuter ut I/O-panelen ur datorn så att inte kabelkontakter och -klämmor skadas.

- 4. Koppla bort I/O-panelkablarna från moderkortet.
- 5. Skruva bort skruven som säkrar I/O-panelen.
- 6. Skjut I/O-panelen nedåt för att frigöra I/O-panelens klämma från I/O- panelens klämuttag.
- 7. Ta försiktigt bort I/O-panelen och kablarna från chassit.

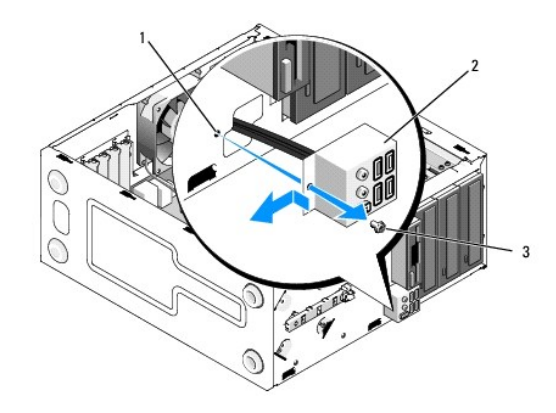

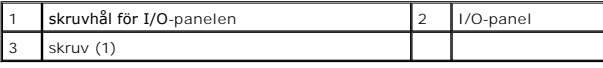

# <span id="page-28-1"></span>**Sätta tillbaka I/O-panelen**

1. Dra I/O-panelskablarna in till chassit genom I/O-panelsöppningen. Passa in I/O-panelsklämman och skjut upp den i I/O-panelsklämuttaget.

**ANMÄRKNING:** Var försiktig när du skjuter in I/O-panelen i datorn så att inte kabelkontakterna och -klämmorna skadas.

- 2. Sätt tillbaka och dra åt skruven som säkrar I/O-panelen.
- 3. Anslut kablarna till systemkortet igen.
- 4. [Sätt tillbaka den främre panelen](file:///C:/data/systems/Vos410/sw/sm/html/bezel.htm#wp1180347) (se Sätt tillbaka den främre panelen).
- 5. Utför stegen i proceduren [När du har arbetat inuti datorn](file:///C:/data/systems/Vos410/sw/sm/html/work.htm#wp1182653).
- 6. Kontrollera att datorn fungerar korrekt genom att köra Dell diagnostik. Hur man kör Dell diagnostik beskrivs i din *installations- och snabbreferensguide*.

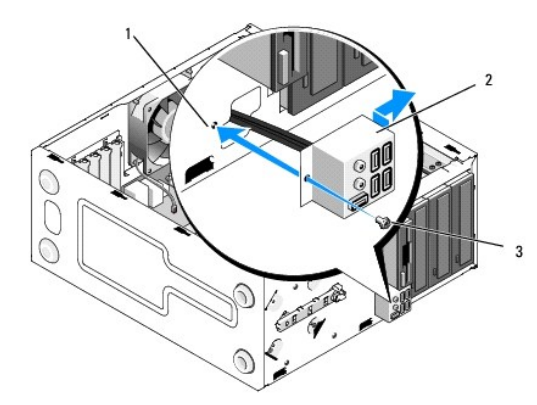

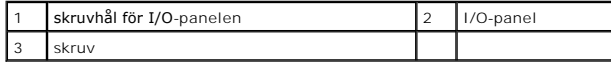

### **Minne**

**Dell™ Vostro™ 410 Servicehandbok** 

- **[Ta bort minnesmoduler](#page-30-0)**
- Byta ut eller lägga till en

**VARNING! Innan du utför något arbete inuti datorn ska du läsa säkerhetsanvisningarna som medföljde datorn. Mer information om säkert**   $\Lambda$ **handhavande finns på Regulatory Compliance Homepage på www.dell.com/regulatory\_compliance.** 

## <span id="page-30-0"></span>**Ta bort minnesmoduler**

- 1. Följ anvisningarna i [Innan du arbetar inuti datorn.](file:///C:/data/systems/Vos410/sw/sm/html/work.htm#wp1180052)
- 2. [Ta bort datorkåpan](file:///C:/data/systems/Vos410/sw/sm/html/cover.htm#wp1180476) (se Ta bort datorkåpan).
- 3. Hitta minnesmodulen på moderkortet (se [Komponenter på moderkortet](file:///C:/data/systems/Vos410/sw/sm/html/work.htm#wp1182852)).
- 4. Tryck utåt på spännet på ömse sidor av minnesmodulkontakten.

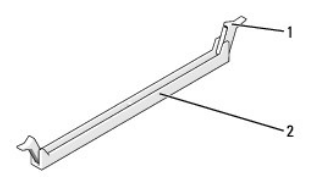

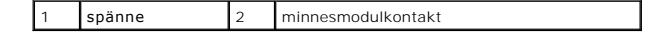

5. Ta tag i modulen och dra den uppåt.

Om det är svårt att få loss modulen vickar du försiktigt på den fram och tillbaka för att få loss den.

# <span id="page-30-1"></span>**Byta ut eller lägga till en minnesmodul**

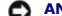

**ANMÄRKNING:** Installera inte ECC-minnesmoduler.

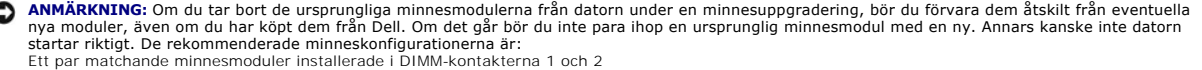

Ett par matchande minnesmoduler installerade i DIMM-kontakterna 1 och 2<br>Ett par matchande minnesmoduler installerade i DIMM-kontakterna 1 och 2 och ett annat matchande par installerade i DIMM-kontakterna 3 och 4

- **OBS!** Om du installerar blandade par med PC2-4300-minne (DDR2 533-MHz) och PC2-5300-minne (DDR2 667-MHz) fungerar modulerna med den lägsta installerade modulens hastighet.
- 1. Säkerställ att du installerar en enkel minnesmodul i DIMM-kontakt 1, kontakten närmast processorn, innan du installerar någon annan modul.

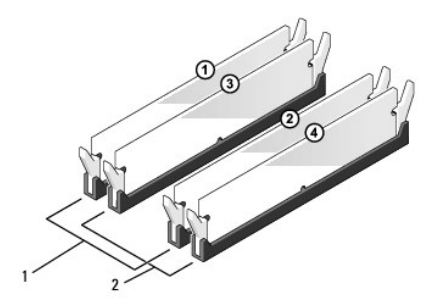

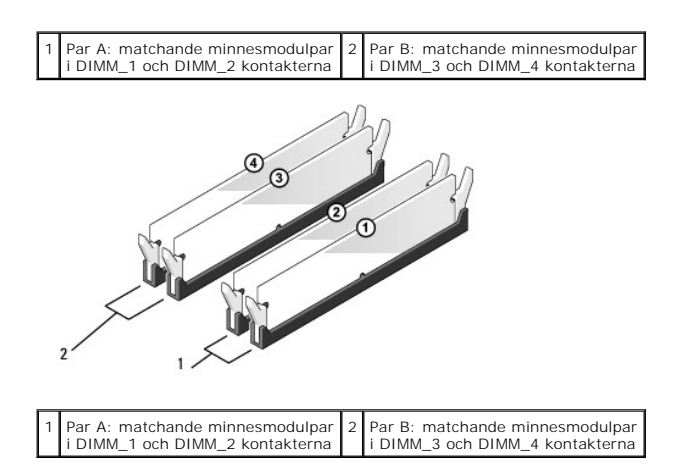

Passa in skåran i nederkanten av modulen mot sockelns mittpunkt.

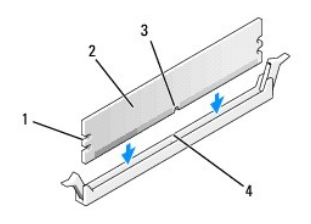

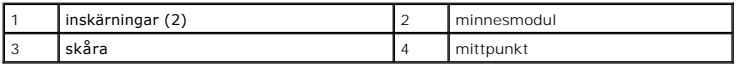

**ANMÄRKNING:** Tryck modulen rakt ned på kontakten med ett jämnt tryck i båda ändarna, så minimerar du risken för skador på minnesmodulen.

2. Tryck ner modulen i sockeln tills modulen kläms på plats.

Om du sätter i modulen korrekt kläms spärrhakarna in i inskärningarna på modulens båda sidor.

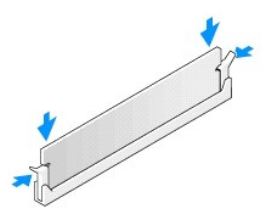

- 3. Utför stegen i proceduren [När du har arbetat inuti datorn](file:///C:/data/systems/Vos410/sw/sm/html/work.htm#wp1182653).
- 4. Logga in på datorn.
- 5. Högerklicka på ikonen **Den här datorn** och klicka på **Egenskaper**.
- 6. Klicka på fliken **Allmänt**.
- 7. Verifiera att minnet är korrekt installerat genom att kontrollera mängden minne (RAM).

# **Nätaggregat**

**Dell™ Vostro™ 410 Servicehandbok** 

- **O** [Ta bort nätaggregatet](#page-33-0)
- [Byta ut nätaggregatet](#page-33-1)
- [Stiftstilldelningar för likströmskontakt till nätaggregat](#page-34-0)

VARNING! Innan du utför något arbete inuti datorn ska du läsa säkerhetsanvisningarna som medföljde datorn. Mer information om säkert<br>handhavande finns på Regulatory Compliance Homepage på www.dell.com med adressen www.dell

**VARNING! Undvik elektriska stötar genom att alltid koppla loss datorn från eluttaget innan du tar av kåpan.** 

# <span id="page-33-0"></span>**Ta bort nätaggregatet**

- 1. Följ anvisningarna i [Innan du arbetar inuti datorn.](file:///C:/data/systems/Vos410/sw/sm/html/work.htm#wp1180052)
- 2. [Ta bort datorkåpan](file:///C:/data/systems/Vos410/sw/sm/html/cover.htm#wp1180476) (se Ta bort datorkåpan).
- 3. Koppla bort likströmskablarna från moderkortet och enheterna.
- 4. Notera hur likströmskablarna är dragna under flikarna i datorchassit när du tar bort dem från moderkortet och enheterna. Du måste dra kablarna rätt<br>när du koppla in dem igen för att förhindra att de kläms eller böjs fö
- 5. Ta bort hårddiskens och cd- eller dvd-enhetens datakablar, bandkabeln till den främre panelen och alla andra kablar som sitter i säkerhetsklämman på nätaggregatet.
- 6. Lossa de fyra skruvarna som fäster nätaggregatet till datorns baksida.

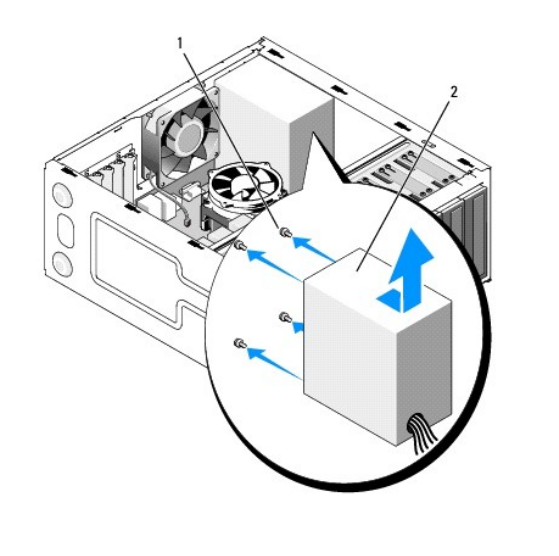

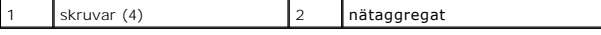

7. Skjut chassifläkten mot datorns framsida och lyft ut den.

# <span id="page-33-1"></span> **Byta ut nätaggregatet**

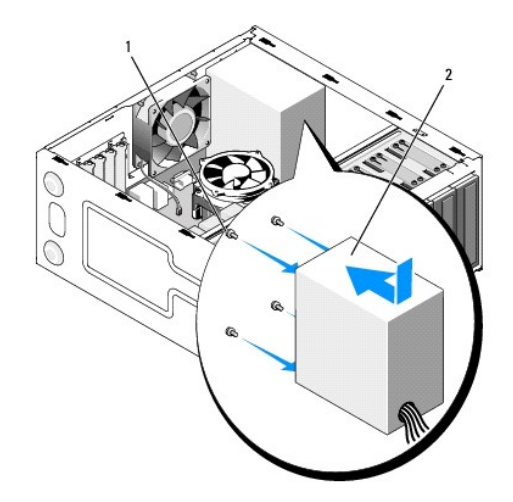

- 1. Sätt det nya nätaggregatet på plats.
- 2. Sätt tillbaka alla skruvarna som fäster nätaggregatet till datorchassits baksida.

**A** VARNING! Om inte alla skruvarna skruvas fast ordentligt kan elstötar uppstå eftersom skruvarna spelar stor roll i systemets jordning. **ANMÄRKNING:** För alla DC elkablar under chassiflikarna. Kablarna måste sitta på rätt plats för att förhindra att de skadas.

- 3. Anslut elkablarna till enheterna och moderkortet igen.
- 4. Säkra hårddiskens och cd- eller dvd-enhetens kablarna samt den främre panelskabeln i säkerhetsklämmorna inuti chassi där det möjligt.

**OBS!** Kontrollera att alla kablarna sitter på rätt plats och att de sitter i ordentligt.

- 5. Utför stegen i proceduren [När du har arbetat inuti datorn](file:///C:/data/systems/Vos410/sw/sm/html/work.htm#wp1182653).
- 6. Kontrollera att datorn fungerar korrekt genom att köra Dell diagnostik. Hur man kör Dell diagnostik beskrivs i din *installations- och snabbreferensguide*.

**A** VARNING! Om inte alla skruvarna skruvas fast ordentligt kan elstötar uppstå eftersom skruvarna spelar stor roll i systemets jordning.

<span id="page-34-0"></span>**Stiftstilldelningar för likströmskontakt till nätaggregat** 

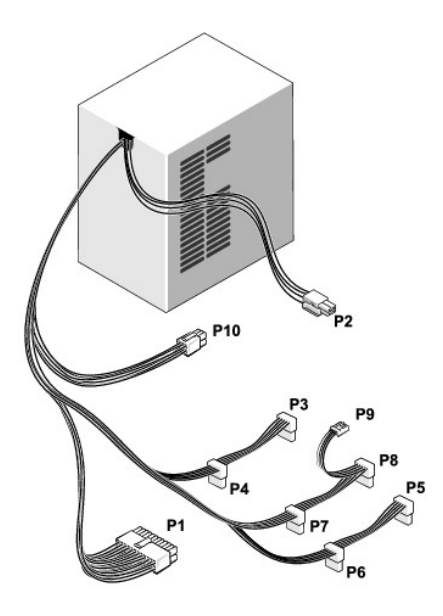

## **Likströmskontakt P1**

13 14 15 16 17 18 19 20 21 22 23 24

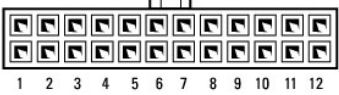

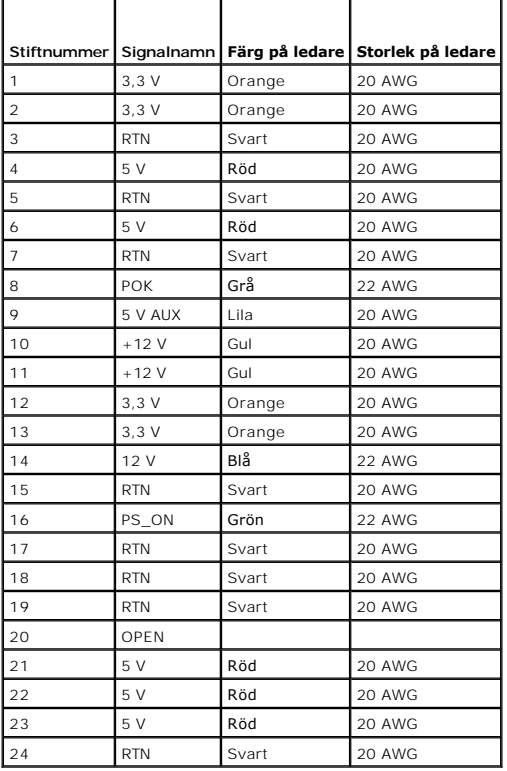

### **Likströmskontakt P2**

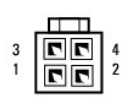

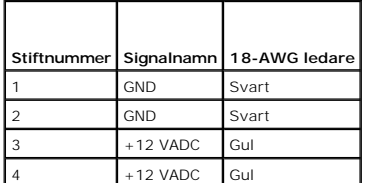

# **Likströmskontakter P3, P4, P5, P6, P7 och P8**

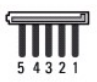

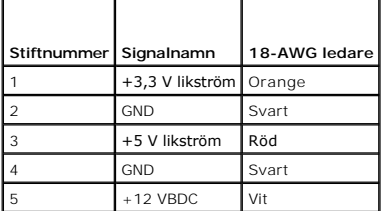

#### **Likströmskontakt P9**

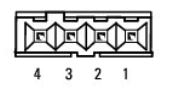

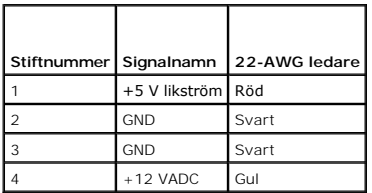

#### **Likströmskontakt P10**

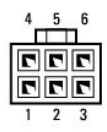

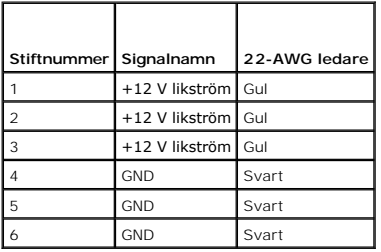

# **Moderkort**

**Dell™ Vostro™ 410 Servicehandbok** 

- **[Ta bort moderkortet](#page-38-0)**
- **O** [Montera ett moderkort](#page-39-0)

VARNING! Innan du utför något arbete inuti datorn ska du läsa säkerhetsanvisningarna som medföljde datorn. Mer information om säkert<br>handhavande finns på Regulatory Compliance Homepage på www.dell.com/regulatory\_compliance

**VARNING! Koppla alltid ur datorn från eluttaget innan du öppnar den för att skydda dig mot möjlig elektrisk stöt, skärsår av rörliga fläktblad eller andra möjliga skador.** 

## <span id="page-38-0"></span>**Ta bort moderkortet**

- 1. Följ anvisningarna i **Innan du arbetar inuti datorn**.
- 2. Lägg ned dator på dess högra sida på ett rent och jämnt underlag.
- 3. [Ta bort datorkåpan](file:///C:/data/systems/Vos410/sw/sm/html/cover.htm#wp1180476) (se Ta bort datorkåpan).
- 4. Ta bort alla PC-kort från datorns kortplatser. Lägg dem var för sig i antistatisk förpackning.
- 5. Koppla bort alla datakablar från cd-/dvd-/diskett-/hårddiskenheter i den änden som anslut till moderkortet.
- 6. Koppla bort alla den främre panels- och FlexBay-modulskablar i den änden som ansluts till moderkortet.
- 7. Koppla bort 12V- och 24-stifts likströmskablarna från moderkortet.
- 8. Om moderkortet ska ersättas med ett annat moderkort:
	- a. [Ta bort processorns kylfläns](file:///C:/data/systems/Vos410/sw/sm/html/fans.htm#wp1180155) (se Ta bort processorns kylfläns).
	- b. Ta bort minnesmodulerna från moderkortet (se **Byta ut eller lägga till en minnesmodul**) och lägg dem var för sig i antistatisk förpackning.
	- c. [Ta bort processorn](file:///C:/data/systems/Vos410/sw/sm/html/cpu.htm#wp1192024) från moderkortet (se Ta bort processorn) och lägg den i antistatisk förpackning.
- 9. Koppla bort chassifläktkabeln från moderkortet.
- 10. Koppla bort alla andra kablar från moderkortet.
- 11. Skruva bort alla skruvar som håller fast moderkortet vid datorchassit.

**VARNING! Moderkortet är extremt ömtåligt. Hantera moderkortet med stor varsamhet.** 

12. Lyft försiktigt ur moderkortet från datorchassit och lägg det i antistatisk förpackning.

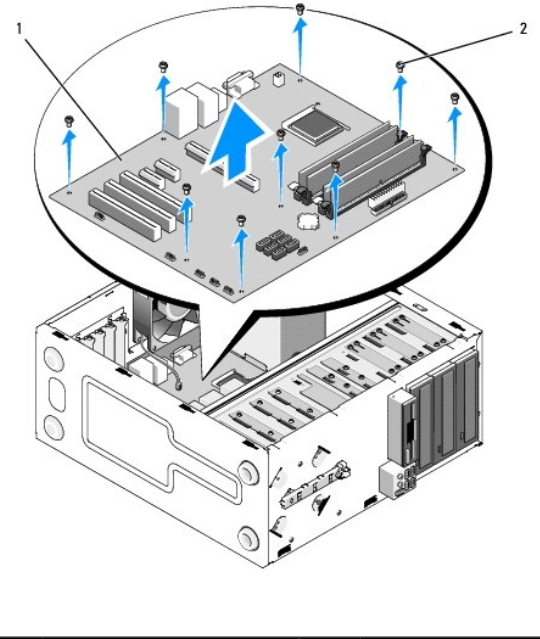

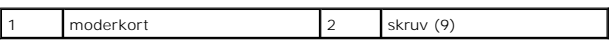

# <span id="page-39-0"></span>**Montera ett moderkort**

- 1. Följ anvisningarna i **Innan du arbetar inuti datorn**.
- 2. Lägg ned dator på dess högra sida på ett rent och jämnt underlag.
- 3. Ta vid behov bort datorkåpan (se [Ta bort datorkåpan](file:///C:/data/systems/Vos410/sw/sm/html/cover.htm#wp1180476)).
- 4. Packa upp moderkortet och lägg det försiktigt på plats i datorchassit. Passa in hålen i moderkortet med skruvhålen i chassit. Kontrollera samtidigt att<br>den bakre panelskontakterna är korrekt inpassade i öppningarna på

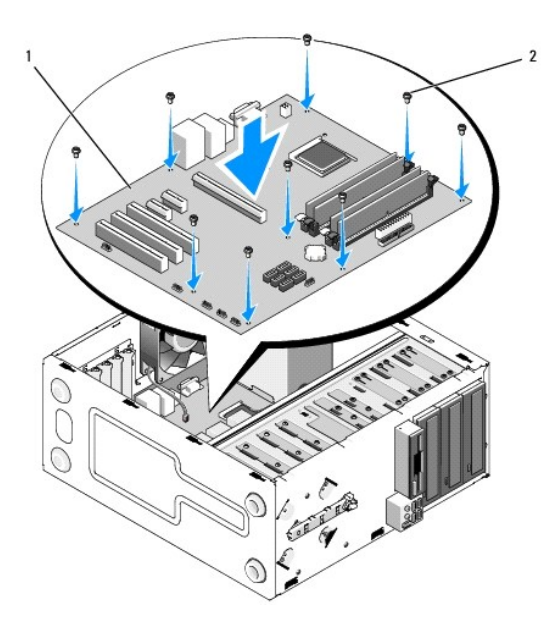

5. Fäst moderkortet vid chassit med hjälp av skruvarna från moderkortsborttagningen. Dra inte åt skruvarna för mycket.

### **A** VARNING! Alla skruvar måste monteras och vara korrekt åtdragna annars kan jordningsproblem uppstå vilket leder till operativsystemfel.

- 6. Anslut 12 V-likspänningskabeln till moderkortet.
- 7. Anslut chassifläktkabeln till moderkortet.
- 8. Anslut alla den främre panels- och FlexBay-enhetskablar till moderkortet.
- 9. Anslut alla datakablar från cd-/dvd-/hårddiskenheter till moderkortet.
- 10. Om moderkortet ska ersättas med ett moderkort som skiljer sig från det borttagna:
	- a. Installera minnesmodulerna på moderkortet (se **[Byta ut eller lägga till en minnesmodul](file:///C:/data/systems/Vos410/sw/sm/html/memory.htm#wp1190251)**).
	- b. Installera processorn på moderkortet (se **[Byta ut processorn](file:///C:/data/systems/Vos410/sw/sm/html/cpu.htm#wp1185394)**).
	- c. Installera processorns kylfläns (se [Sätta dit processorns kylfläns](file:///C:/data/systems/Vos410/sw/sm/html/fans.htm#wp1180446)).
- 11. Anslut alla andra kablar till moderkortet.
- 12. Anslut 24-stifts likspänningskabeln till moderkortet.
- 13. Installera alla PC-kort i datorns kortplatser.
- 14. Kontrollera att alla kabelanslutningar genom datorchassit är säkrade.
- 15. Utför stegen i proceduren [När du har arbetat inuti datorn](file:///C:/data/systems/Vos410/sw/sm/html/work.htm#wp1182653).
- 16. Kontrollera att datorn fungerar korrekt genom att köra Dell diagnostik. Hjälp för Dell diagnostik finns i din *installations- och snabbreferensguide*.

# **Systeminställningsprogrammet**

- **Dell™ Vostro™ 410 Servicehandbok**
- [Översikt](#page-41-0)
- [Öppna systeminstallationsprogrammet](#page-41-1)
- [Skärmbilderna i systeminstallationsprogrammet](#page-41-2)
- [Alternativ i systeminstallationsprogrammet](#page-42-0)
- **[Boot Sequence \(startsekvens\)](#page-43-0)**
- [Ta bort glömda lösenord](#page-43-1)
- [Nollställa CMOS](#page-44-0)-inställningar
- [Flasha BIOS](#page-45-0)

# <span id="page-41-0"></span>**Översikt**

Använd systeminstallationsprogrammet så här:

- l Ändra systemkonfigurationsinformationen när du har lagt till, ändrat eller tagit bort maskinvara i datorn
- l Ställa in eller ändra ett alternativ som användaren kan välja, exempelvis användarlösenordet
- l Ta reda på hur mycket minne datorn använder eller ange vilken typ av hårddisk som är installerad

Innan du använder systeminställningsprogrammet rekommenderar vi att du antecknar informationen som visas på skärmen i systeminställningsprogrammet och sparar den för framtida behov.

**ANMÄRKNING:** Om du inte är mycket kunnig som dator användare bör du inte ända inställningarna på programmet. Vissa ändringar kan medföra att datorn inte fungerar som den ska.

# <span id="page-41-1"></span>**Öppna systeminstallationsprogrammet**

- 1. Starta (eller starta om) datorn.
- 2. När den blå DELL™-logotypen visas måste du vara beredd eftersom F2- prompten visas strax efter.
- 3. Tryck omedelbart på <F2> när F2-prompten dyker upp.
- OBS! F2 prompten indikerar att tangentbordet har aktiverats. Promten kan komma väldigt snabbt så du måste titta på bildskärmen och sedan trycka på<br><F2>. Om du trycker på <F2> innan du sett promten, fungerar det inte.
- 4. Om du väntar för länge och operativsystemets logotyp visas bör du vänta tills skrivbordet i Microsoft® Windows® visas. Stäng sedan av datorn och<br>försök på nytt (se Innan du arbetar inuti datorn). försök på nytt (se In

## <span id="page-41-2"></span>**Skärmbilderna i systeminstallationsprogrammet**

I systeminstallationsprogrammet visas visas aktuell eller ändringsbar konfigurationsinformation om datorn. Informationen på skärmen delas in i tre områden: vallistan, alternativfält och tangentfunktioner.

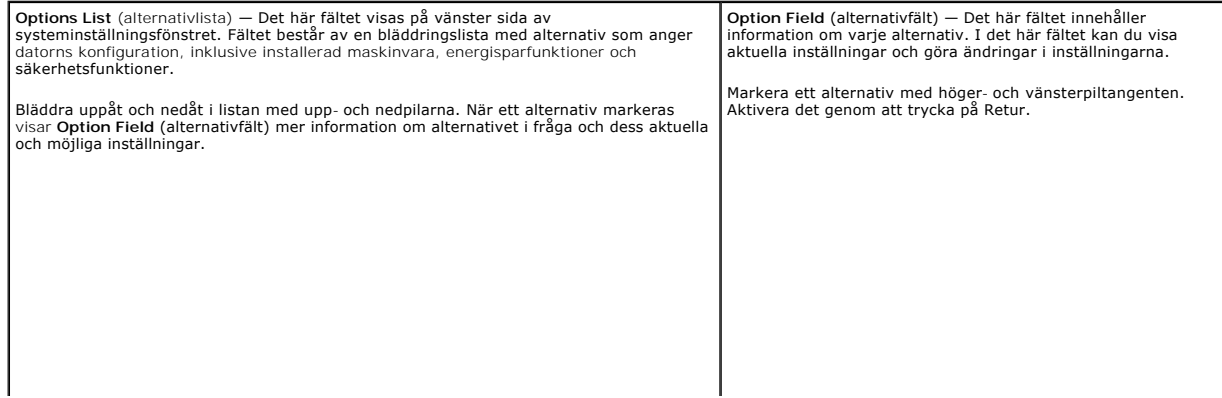

# <span id="page-42-0"></span>**Alternativ i systeminstallationsprogrammet**

**OBS!** Beroende på datorn och vilka enheter som är installerade visas kanske inte alla alternativ i den här listan.

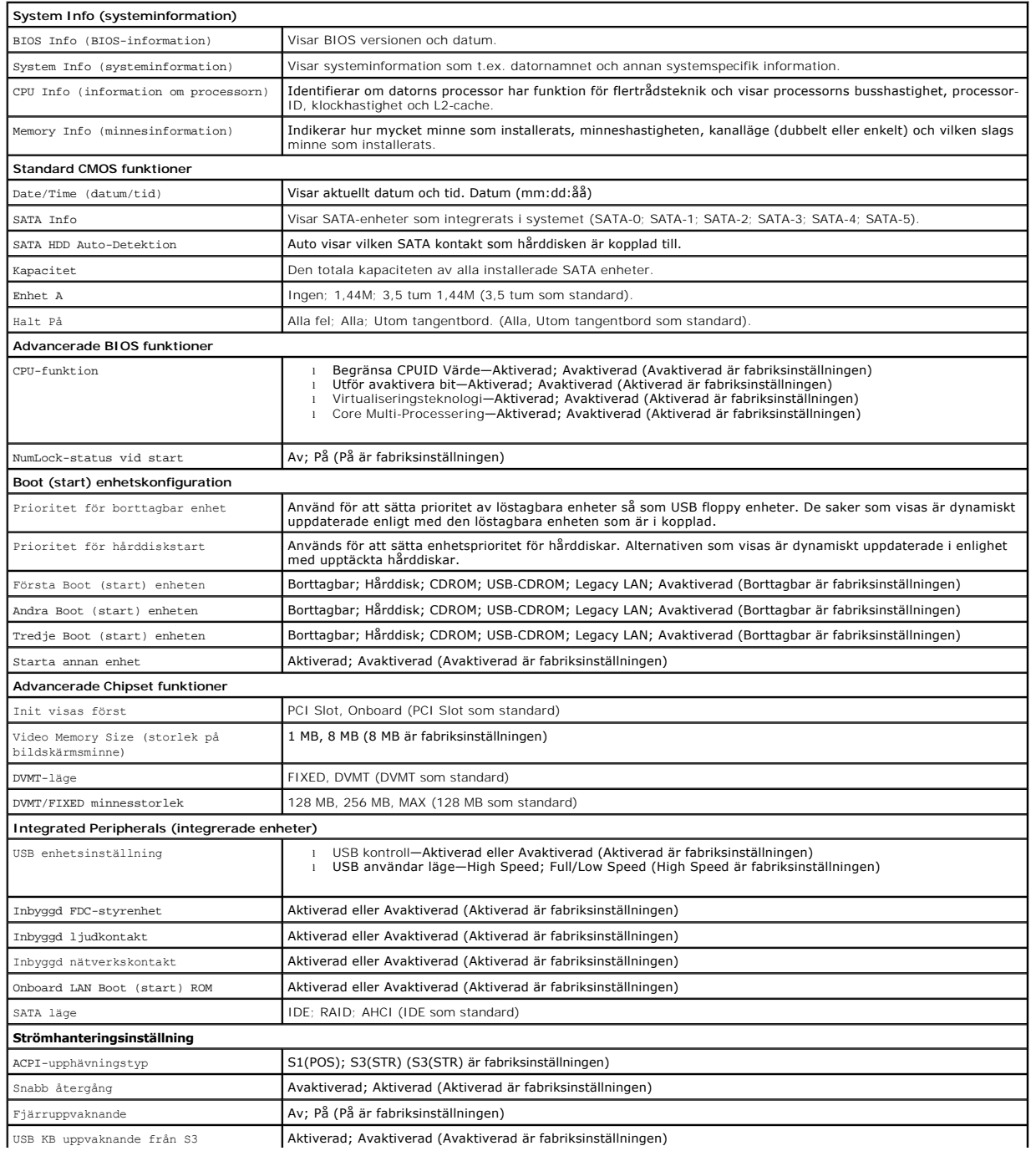

![](_page_43_Picture_237.jpeg)

## <span id="page-43-0"></span>**Boot Sequence (startsekvens)**

Med den här funktionen kan du ändra enheternas startordning.

## **Möjliga inställningar**

- l **Diskettenhet —** datorn försöker starta från diskettenheten. Ett felmeddelande visas om disketten i enheten inte är startbar, om det inte finns någon diskett i enheten eller om det inte finns någon diskettenhet i datorn.
- l **Hårddisk** datorn försöker starta från den primära hårddisken. Om enheten saknar operativsystem visas ett felmeddelande.
- l **Cd-enhet** datorn försöker starta från cd-enheten. Om det inte finns någon cd-skiva i enheten, eller om den saknar operativsystem, visas ett felmeddelande.
- l **USB-flashenhet —** sätt i minnesenheten i en USB-port och starta om datorn. När F12 = Boot Menu visas längst upp till höger på skärmen trycker du på <F12>. Enheten identifieras av systemets BIOS och alternativet för USB Flash läggs till på startmenyn.

**<b>G** OBS! Om du vill starta från en USB-enhet måste enheten vara startbar. Kontrollera att den är startbar i dokumentationen för enheten.

## **Ändra startordningen för aktuell start**

Du kan använda den här funktionen om du t ex vill att datorn ska starta från cd-enheten så att du kan köra Dell Diagnostik på *Dells Drivers and Utilities*-skiva, men vill att datorn ska starta från hårddisken när diagnostiktestet är klart. Du kan även använda den här funktionen för att starta om datorn från en USB-<br>enhet, exempelvis en diskettenhet, ett minneskort eller en cd-spela

- 1. Om du startar från en USB-enhet, ansluter du den till en USB-port.
- 2. Starta (eller starta om) datorn.
- 3. Tryck på <F12> när F2 = Setup, F12 = Boot Menu visas längst upp till höger på skärmen.

Om du väntar för länge och operativsystemets logotyp visas bör du vänta till skrivbordet i Microsoft Windows visas. Stäng sedan av datorn och försök på nytt.

**Boot Device Menu** (startenhetsmeny) visas med alla tillgängliga startenheter. Varje enhet har en siffra intill sig.

4. Ange numret för den enhet som ska användas för den aktuella uppstarten, men inte för framtida uppstarter, längst ned på menyn.

Om du till exempelvis startar från ett USB-minne markerar du **USB Device** (USB-enhet) och trycker på <Retur>.

**<b>OBS!** Om du vill starta från en USB-enhet måste enheten vara startbar. Kontrollera att den är startbar i dokumentationen för enheten.

## **Ändra startsekvens för senare starter**

- 1. Starta systeminstallationsprogrammet (se [Öppna systeminstallationsprogrammet](#page-41-1)).
- 2. Använd piltangenterna för att markera alternativet **Boot Sequence** (startsekvens) och tryck på <Retur> för att visa popup-menyn.

**OBS!** Anteckna den aktuella startsekvensen om du skulle vilja återställa den.

- 3. Tryck på upp- eller nedpiltangenterna för att gå igenom listan med enheter.
- 4. Tryck på mellanslagstangenten för att aktivera eller inaktivera en enhet (aktiverade enheter är förbockade).
- 5. Tryck på plus (+) eller minus (-) för att flytta en markerad enhet uppåt eller nedåt i listan.

# <span id="page-43-1"></span>**Ta bort glömda lösenord**

VARNING! Innan du utför något arbete inuti datorn ska du läsa säkerhetsanvisningarna som medföljde datorn. Mer information om säkert<br>handhavande finns på Regulatory Compliance Homepage på www.dell.com/regulatory\_compliance

1. Följ anvisningarna i **Innan du arbetar inuti datorn**.

![](_page_44_Figure_2.jpeg)

- 2. [Ta bort datorkåpan](file:///C:/data/systems/Vos410/sw/sm/html/cover.htm#wp1180476) (se Ta bort datorkåpan).
- 3. Lokalisera 3-stiftslösenordskontakten (PSWD) på moderkortet.
- 4. Tag bort 2-stifts bygeln från stift 2 och 3 och sätt den på stift 1 och 2.
- 5. Vänta i ca fem sekunder för att ta bort lösenordet.
- 6. Tag bort 2-stifts bygeln från stift 1 och 2 och sätt tillbaka den på stift 2 och 3 för att aktivera lösenordsfunktionen.
- 7. Sätt tillbaka datorkåpan (se **Byta ut datorkåpan**).
- **ANMÄRKNING:** Anslut alltid nätverkskablar till nätverksenheten först och sedan till datorn.
- 8. Anslut datorn och kringutrustningen till eluttagen igen och starta dem.

# <span id="page-44-0"></span>**Nollställa CMOS-inställningar**

- **VARNING! Innan du utför något arbete inuti datorn ska du läsa säkerhetsanvisningarna som medföljde datorn. Mer information om säkert**   $\triangle$ **handhavande finns på Regulatory Compliance Homepage på www.dell.com/regulatory\_compliance.**
- 1. Följ anvisningarna i **Innan du arbetar inuti datorn**.

**OBS!** Datorn måste kopplas bort från eluttaget för att du skall kunna nollställa CMOS-inställningen.

- 2. [Ta bort datorkåpan](file:///C:/data/systems/Vos410/sw/sm/html/cover.htm#wp1180476) (se Ta bort datorkåpan).
- 3. Så här återställer du de aktuella CMOS-inställningarna:
	- a. Hitta 3-stifts CMOS-bygeln (CLEAR CMOS) på moderkortet (se [Komponenter på moderkortet](file:///C:/data/systems/Vos410/sw/sm/html/work.htm#wp1182852)).
	- b. Tag bort bygeln från CMOS bygel (CLEAR CMOS) stift 2 och 3.
	- c. Placera bygeln på CMOS bygel (CLEAR CMOS) stift 1 och 2 och vänta i ca fem sekunder.
	- d. Tag bort bygeln och sätt tillbaka den på CMOS bygel (CLEAR CMOS) stift 2 och 3.
- 4. Sätt tillbaka datorkåpan (se [Byta ut datorkåpan](file:///C:/data/systems/Vos410/sw/sm/html/cover.htm#wp1180718)).

**ANMÄRKNING:** Om du vill ansluta en nätverkskabel ansluter du alltid kabeln till nätverksporten eller enheten först och sedan till datorn.

5. Anslut datorn och kringutrustningen till eluttagen igen och starta dem.

# <span id="page-45-0"></span>**Flasha BIOS**

BIOS kan behöva flaschas när en uppdatering finns tillgänglig eller när du byter moderkortet.

- 1. Starta datorn.
- 2. Lokalisera BIOS-uppdateringsfilen på Dells supportwebbplats på **support.dell.com**.
- 3. Hämta filen genom att klicka på **Download Now** (hämta nu).
- 4. Om fönstret **Exportera enlighetsfrisskrivning** visas klickar dfu på **Ja, jag accepterar den här överenskommelsen**. Fönstret **Filhämtning** visas.
- 5. Klicka på **Spara den här filen på disk** och klicka sedan på **OK.**  Fönstret **Spara i** visas.
- 6. Visa menyn **Spara i** genom att klicka på nedpil, välj **Skrivbord** och klicka sedan på **Spara**.

Filen hämtas till skrivbordet.

7. Klicka på Stäng när fönstret **Hämtning klar** visas.

Filikonen visas på skrivbordet och har samma namn som den hämtade BIOS-uppdateringsfilen.

8. Dubbelklicka på ikonen på skrivbordet och följ anvisningarna på skärmbilden.

**Dell™ Vostro™ 410 Servicehandbok** 

# **Noteringar, anmärkningar och varningar**

**OBS!** En notering innehåller viktig information som kan hjälpa dig att få ut mer av din dator.

ANMÄRKNING: En anmärkning anger antingen risk för skada på maskinvara eller förlust av data och förklarar hur du kan undvika problemet.

#### **VARNING! En varning signalerar risk för skada på egendom eller person, eller livsfara.**

Om du har köpt en Dell™ n Series-dator gäller inte den information i detta dokument som rör Microsoft® Windows® operativsystem.

## **Informationen i det här dokumentet kan komma att ändras. © 2008 Dell Inc. Med ensamrätt.**

Återgivning i någon form utan skriftligt tillstånd från Dell Inc. är strängt förbjuden.

Varumärken som används i texten: *Dell. DELL-*logotypen och *Vostro* är varumärken som tillhör Dell Inc.; *Intel* är ett registrerat varumärke som tillhör Intel Corporation i USA och<br>andra länder; *Microsoft, Windows Vista* 

Övriga varumärken kan användas i dokumentet som hänvisning till antingen de enheter som gör anspråk på varumärkena eller deras produkter. Dell Inc. frånsäger sig allt<br>ägarintresse av andra varumärken än sina egna.

**Modell DCGAF**

**Augusti 2008 Rev. A00**

### **Felsökning**

#### **Dell™ Vostro™ 410 Servicehandbok**

- **O [Verktyg](#page-47-0)**
- O Dell diag
- **O** [Lösa problem](#page-51-0)
- [Dells tjänst för tekniska uppdateringar](#page-60-0)
- **O** [Dells supportverktyg](#page-61-0)

# <span id="page-47-0"></span>**Verktyg**

## <span id="page-47-2"></span>**Strömindikatorer**

VARNING! Innan du utför något arbete inuti datorn ska du läsa säkerhetsanvisningarna som medföljde datorn. Mer information om säkert<br>handhavande finns på Regulatory Compliance Homepage på www.dell.com/regulatory\_compliance

Strömbrytarlampan på datorns framsida tänds och blinkar, eller lyser med fast sken, för att visa på olika statuslägen:

- 1 Om strömindikatorn lyser blå och datorn inte svarar, se [Ljudsignalkoder](#page-47-1).
- l Om strömindikatorn blinkar blått är datorn i vänteläge. Tryck på någon av tangenterna på tangentbordet, flytta musen eller tryck på strömknappen för att återgå till normalläge.
- l Om strömindikatorn inte lyser är datorn antingen avstängd eller får ingen ström.
	- o Sätt i nätkabeln igen i både nätkontakten på datorns baksida och eluttaget.
	- ¡ Om datorn är ansluten till en förgreningsdosa kontrollerar du att förgreningsdosan är ansluten till ett eluttag och att den inte är avstängd.
	- ¡ Ta bort alla eventuella strömskydd, förgreningsdosor och förlängningssladdar och kontrollera att datorn startar som den ska.
	- o Kontrollera att eluttaget fungerar genom att ansluta något annat till det, exempelvis en lampa.
	- o Kontrollera att huvudnätkabeln och den främre panelkabeln är ordentligt anslutna till moderkortet (se [Komponenter på moderkortet](file:///C:/data/systems/Vos410/sw/sm/html/work.htm#wp1182852)).
- l Om strömlampan blinkar orange får datorn ström, men det kan vara problem med strömmen inne i datorn.
	- ¡ Kontrollera att spänningsomkopplaren är inställd för att motsvara den nätspänning som används där du bor (om tillämpligt).
	- ¡ Kontrollera att processorströmkabeln är ordentligt fastsatt i moderkortet (se [Komponenter på moderkortet](file:///C:/data/systems/Vos410/sw/sm/html/work.htm#wp1182852)).
- l Om strömlampan är gul och lyser med fast ljus kan en enhet fungera felaktigt eller vara felinstallerad.
	- o Ta bort och sätt tillbaka minnesmodulerna (se **[Byta ut eller lägga till en minnesmodul](file:///C:/data/systems/Vos410/sw/sm/html/memory.htm#wp1190251)**).
	- o Ta bort och sätt tillbaka alla kort (se PCI- [och PCI Express-kort](file:///C:/data/systems/Vos410/sw/sm/html/cards.htm#wp1190182)).
- l Eliminera störningar. Några möjliga störningskällor är:
	- ¡ Förlängningssladdar för ström, tangentbord och mus
	- ¡ För många enheter på en förgreningsdosa
	- ¡ Flera förgreningsdosor anslutna till samma eluttag

### <span id="page-47-1"></span>**Ljudsignalkoder**

Datorn kan avge ett antal pipljud under starten om bildskärmen inte kan visa fel eller problem. Till exempel kan en ljudsignalkod utgöras av tre korta<br>upprepade pip som anger att det kan vara fel på moderkortet.

Om datorn avger en serie ljudsignaler under start:

- 1. Anteckna ljudsignalen.
- 2. Kör Dell Diagnostik för att identifiera problemet. (se [Dell diagnostik\)](#page-49-0)

![](_page_47_Picture_271.jpeg)

![](_page_48_Picture_269.jpeg)

### **Systemmeddelanden**

**OBS!** Om meddelandet du fick inte finns i tabellen kan du läsa i dokumentationen för antingen operativsystemet eller programmet som kördes när meddelandet visades.

Alert! Previous attempts at booting this system have failed at checkpoint [nnnn]. For help in resolving this problem, please note this checkpoint and<br>contact Dell Technical Support — Datorn kunde inte slutföra startrutinen

**CMOS checksum error (Checksummefel i CMOS) —** Eventuellt fel på moderkort eller slut på RTC-batteri. Sätt tillbaka batteriet (se [Byta ut batteriet\)](file:///C:/data/systems/Vos410/sw/sm/html/coinbat.htm#wp1186766).

**CPU fan failure (Fel på processorfläkt) —** Fel på processorfläkt. Sätt tillbaka processorfläkten (se [Fläktar](file:///C:/data/systems/Vos410/sw/sm/html/fans.htm#wp1183935)).

**Floppy diskette seek failure —** En kabel till diskettenheten kan ha lossnat eller datorns konfigurationsinformation kanske inte matchar maskinvarukonfigurationen. Kontrollera kabelanslutningarna (se [Kontakta Dell\)](file:///C:/data/systems/Vos410/sw/sm/html/contact.htm#wp1180621).

**Diskette read failure —** Disketten kan vara skadad eller en kabel kan ha lossnat. Byt diskett/titta efter lösa kablar.

**Hard-disk read failure (fel vid läsning från hårddisken) —** Möjligt hårddiskfel under test av hårddiskstart (se [Kontakta Dell](file:///C:/data/systems/Vos410/sw/sm/html/contact.htm#wp1180621)).

**Keyboard failure (Fel på tangentbordet) —** Tangentbordsfel eller så är tangentbordskabeln lös (se [Problem med tangentbord](#page-54-0)).

**No boot device available (Det finns ingen startenhet) —** Systemet kan inte identifiera någon startbar enhet eller partition.

- o Om diskettenheten är konfigurerad som startenhet kontrollerar du att kablarna är anslutna och att det sitter en startdiskett i enheten.<br>○ Om hårddisken är konfigurerad som startenhet kontrollerar du att kablarna är or
- partitionerad som startenhet.<br>o Starta systeminställningsprogrammet och kontrollera att startordningen är korrekt (se <u>Öppna systeminstallationsprogrammet</u>).

**No timer tick interrupt (Inget timeravbrott) —** Det kanske är fel på en krets på moderkortet eller på moderkortet (se [Kontakta Dell](file:///C:/data/systems/Vos410/sw/sm/html/contact.htm#wp1180621)).

**Non-system disk or disk error (Ingen systemdiskett eller fel på diskett) —** Byt ut disketten mot en som har ett startbart operativsystem eller mata ut disketten och starta om datorn.

**Not a boot diskette (Ingen systemdiskett) —** Sätt i en startdiskett och starta om datorn.

OBSERVERA! Hårddiskens SJALVOVERVAKNINGSSYSTEM har rapporterat att en parameter har överskridit det normala driftintervallet. Dell<br>rekommenderar att du säkerhetskopierar dina data regelbundet. En parameter som hamnat utanf

## <span id="page-49-1"></span>**Felsökare för maskinvara**

Om en enhet antingen inte upptäcks av operativsystemet eller identifieras men är felaktigt konfigurerad, kan du använda Enhetshanteraren eller Felsökare för maskinvara för att lösa problemet.

*Windows XP:*

- 1. Klicka på **Start**® **Hjälp och support**.
- 2. Skriv felsökare för maskinvara i sökfältet och tryck på <Retur> för att starta sökningen.
- 3. I avsnittet **Rätta till ett problem** klickar du på **Felsökare för maskinvara**.
- 4. I listan **Felsökare för maskinvara** väljer du det alternativ som beskriver problemet på bästa sätt och klickar på **Nästa** för att följa resterande felsökningsinstruktioner.

*Windows Vista:*

- 1. Klicka på Start-knappen i Windows Vista  $\bullet$ , och klicka på **Hjälp och support**.
- 2. Skriv Felsökare för maskinvara i sökfältet och tryck på <Retur> för att starta sökningen.
- 3. I sökresultaten väljer du det alternativ som beskriver problemet på bästa sätt, och följer resterande felsökningsinstruktioner.

## <span id="page-49-0"></span>**Dell diagnostik**

**A** VARNING! Innan du utför någon av åtgärderna i det här avsnittet ska du läsa igenom och följa säkerhetsinstruktionerna som medföljde datorn.

#### **När du ska använda Dell diagnostik**

Om du har problem med datorn kan du utföra kontrollerna i det här avsnittet, och sedan köra Dell diagnostik innan du kontaktar Dell för att få hjälp.

Starta Dell diagnostik från hårddisken eller från *Drivers and Utilities*-mediet som medföljde datorn.

**OBS!** *Drivers and Utilities*-mediet är ett tillval och medföljer inte alla datorer.

**OBS!** Dell diagnostik fungerar bara på Dell-datorer.

### **Starta Dell diagnostik från hårddisken**

Innan du kör Dell diagnostik startar du systeminställningsprogrammet (se <u>Oppna systeminstallationsprogrammet</u>) och granskar datorns<br>konfigurationsinformation samt säkerställer att enheten som du vill testa är aktiv och vi

Dell diagnostik finns på en separat diagnostikpartition på hårddisken.

**OBS!** Kontakta Dell om bildskärmen inte visar någon bild (se [Kontakta Dell\)](file:///C:/data/systems/Vos410/sw/sm/html/contact.htm#wp1180621).

1. Säkerställ att datorn är ansluten till ett eluttag som är känt för att fungera riktigt.

- 2. Starta (eller starta om) datorn.
- 3. När DELL™-logotypen visas trycker du direkt på <F12>.

**OBS!** Tangentbordsfel kan uppstå om en tangent hålls ned under en längre tid. Undvik att orsaka ett tangentbordsfel genom att trycka på och släppa <F12> med jämna mellanrum för att öppna Boot Device Menu.

Om du väntar för länge och operativsystemets logotyp visas, fortsätter du att vänta tills Microsoft Windows har startats och stänger sedan av datorn och försöker igen.

4. Använd upp- och nedpiltangenterna för att markera **diagnostik** på startmenyn och tryck sedan på <Enter>.

**OBS!** [Om du får ett meddelande om att ingen partition för diagnosverktyget har hittats kör du Dell diagnostik från](#page-50-0) *Drivers and Utilities*-mediet (se Så här startar du Dell diagnostik från mediet Drivers and Utilities).

- 5. Tryck på valfri tangent och starta Dell diagnostik från diagnostikverktygets partition på hårddisken.
- 6. Tryck på <Tabb> för att markera **Test System** (testa system) och tryck sedan på <Retur>.
	- OBS! Vi rekommenderar att du väljer Test System (testa system) för att köra ett fullständigt test på datorn. Om du väljer Test Memory (testa<br>minne) startas test av utökat minne, vilket kan ta 30 minuter eller mer att slutf
- 7. [På huvudmenyn i Dell diagnostik vänsterklickar du, eller trycker på <Tabb> och sedan <Retur>, för att välja det test du vill köra \(se](#page-50-1) Huvudmenyn i Dell agnostik).

**OBS!** Skriv upp eventuella felkoder och problembeskrivningar exakt, och följ anvisningarna på skärmen.

- 8. När alla test har slutförts stänger du testfönstret för att återgå till Dell diagnostik huvudmeny.
- 9. Stäng fönstret Main Menu (huvudmeny)för att avsluta Dell diagnostik och starta om datorn.

## <span id="page-50-0"></span>**Så här startar du Dell diagnostik från mediet Drivers and Utilities**

Innan du kör Dell diagnostik startar du systeminställningsprogrammet (se <u>Oppna systeminstallationsprogrammet</u>) och granskar datorns<br>konfigurationsinformation samt säkerställer att enheten som du vill testa är aktiv och vi

- 1. Sätt i *Drivers and Utilities*-mediet i den optiska enheten.
- 2. Starta om datorn.
- 3. När DELL-logotypen visas trycker du direkt på <F12>.

**OBS!** Tangentbordsfel kan uppstå om en tangent hålls ned under en längre tid. Undvik att orsaka ett tangentbordsfel genom att trycka på och släppa <F12> med jämna mellanrum för att öppna Boot Device Menu.

Om du väntar för länge och operativsystemets logotyp visas, fortsätter du att vänta tills Microsoft Windows har startats och stänger sedan av datorn och försöker igen.

4. När listan med startenheter visas använder du upp- och nedpilarna för att markera **CD/DVD/CD-RW Drive** och trycker sedan på <Retur>.

**OBS!** Om du använder engångsstartmenyn ändras startordningen endast för den pågående startprocessen. Vid omstart kommer datorn att starta enligt den startsekvens som finns definierad i System Setup.

5. Tryck på valfri tangent för att bekräfta att du vill starta från cd- eller dvd- skivan.

Om du väntar för länge och operativsystemets logotyp visas, fortsätter du att vänta tills Microsoft Windows har startats och stänger sedan av datorn och försöker igen.

- 6. Ange 1 för att välja **Run the 32 Bit Dell diagnostik** (kör 32-bitars Dell diagnostik).
- 7. På menyn för **Dell diagnostik** anger du 1 för att välja **Dell 32-bit diagnostik for Resource CD (graphical user interface)** (Dells 32-bitars diagnostik för Resource CD (grafiskt användargränssnitt)).
- 8. Tryck på <Tabb> för att markera **Test System** (testa system) och tryck sedan på <Retur>.
	- OBS! Vi rekommenderar att du väljer Test System (testa system) för att köra ett fullständigt test på datorn. Om du väljer Test Memory (testa<br>minne) startas test av utökat minne, vilket kan ta 30 minuter eller mer att slutf
- 9. [På huvudmenyn i Dell diagnostik vänsterklickar du, eller trycker på <Tabb> och sedan <Retur>, för att välja det test du vill köra \(se](#page-50-1) Huvudmenyn i Dell diagnostik).

**OBS!** Skriv upp eventuella felkoder och problembeskrivningar exakt, och följ anvisningarna på skärmen.

- 10. När alla test har slutförts stänger du testfönstret för att återgå till Dell diagnostik huvudmeny.
- 11. Stäng fönstret Main Menu (huvudmeny)för att avsluta Dell diagnostik och starta om datorn.
- <span id="page-50-1"></span>12. Ta bort *Drivers and Utilities*-mediet från den optiska enheten.

# **Huvudmenyn i Dell diagnostik**

När Dell diagnostik har lästs in visas följande meny:

![](_page_51_Picture_187.jpeg)

Tryck på <Tabb> för att markera det test du vill köra och tryck sedan på <Retur>.

OBS! Vi rekommenderar att du väljer Test System (testa system) för att köra ett fullständigt test på datorn. Om du väljer Test Memory (testa minne)<br>startas test av utökat minne, vilket kan ta 30 minuter eller mer att slutf

När du har valt **Test System** (testa systemet) visas följande meny:

![](_page_51_Picture_188.jpeg)

**OBS!** Vi rekommenderar att du väljer **Extended Test** (utökat test) för att göra en mer ingående kontroll av enheterna i datorn.

Om du stöter på ett problem under ett test visas ett meddelande med en felkod och en beskrivning av problemet. Skriv upp felkoden och<br>problembeskrivningen exakt, och följ anvisningarna på skärmen. Om du inte kan lösa probl

 $\%$  **OBS! Ha datorns servicenummer till hands när du kontaktar Dell support. Servicenumret för datorn visas överst i varje testskärm.** 

Följande flikar ger ytterligare information om test som körs via alternativen Custom Test (anpassat test) eller Symptom Tree (symptomträd):

![](_page_51_Picture_189.jpeg)

<span id="page-51-0"></span>**Lösa problem** 

Följ dessa tips när du felsöker datorn:

- l Om du lade till eller tog bort en komponent innan problemet uppstod bör du gå igenom installationsprocedurerna och se till att komponenten installerades korrekt.
- l Om en extern enhet inte fungerar bör du se till att enheten är ordentligt ansluten.
- l Om ett felmeddelande visas på skärmen skriver du ned det exakta meddelandet. Meddelandet kan hjälpa supportpersonalen att diagnostisera och åtgärda problemet.
- l Om ett felmeddelande visas i ett program läser du i dokumentationen till programmet.

**OBS!** Metoderna i det här dokumentet är skrivna för standardläget i Windows, så de kanske inte fungerar om Dell™-datorn körs i klassiskt läge.

### **Batteriproblem**

VARNING! Det finns risk för att nya batterier som monteras på fel sätt kan explodera. Byt endast ut batteriet mot ett av samma eller motsvarande<br>typ som rekommenderas av tillverkaren. Kassera förbrukade batterier i enlighe

**A** VARNING! Innan du utför någon av åtgärderna i det här avsnittet ska du läsa igenom och följa säkerhetsinstruktionerna som medföljde datorn.

**Sätt tillbaka batteriet —** Om du upprepade gånger måste ställa om klockan och datumet när du slår på datorn, eller om fel klockslag eller datum visas vid<br>start, bör du byta batteriet (se <u>Byta ut batteriet</u>). Kontakta Del

# **Problem med diskenheter**

**A** VARNING! Innan du utför någon av åtgärderna i det här avsnittet ska du läsa igenom och följa säkerhetsinstruktionerna som medföljde datorn.

**Kontrollera att Microsoft® Windows® kan identifiera enheten —**

#### *Windows XP*:

l Klicka på **Start** och klicka på **Den här datorn**.

#### *Windows Vista™*:

l Klicka på Start-knappen i Windows Vista <sup>(† )</sup> och klicka på Dator.

Om enheten inte visas i listan bör du köra antivirusprogrammet på hela enheten för att söka efter och ta bort eventuella virus. Ibland kan Windows inte<br>identifiera enheten på grund av att datorn har smittats av ett virus.

#### **Testa enheten —**

- l Sätt in en annan skiva för att utesluta möjligheten att den första enheten är skadad. l Sätt i en startdiskett och starta om datorn.
- 

**Rengör enheten eller disken —** Mer information finns i *Dells tekniska handbok*.

#### **Kontrollera kabelanslutningarna**

**Kör Felsökaren för maskinvara —** Se [Felsökare för maskinvara](#page-49-1).

**Kör Dell diagnostik —** Se [Dell diagnostik](#page-49-0).

### **Problem med optisk enhet**

**OBS!** Att moderna optiska enheter vibrerar mycket hastigt är helt normalt och ger upphov till oljud. Det tyder inte på att det är något fel med enheten eller mediet.

**OBS!** Eftersom olika filtyper används i olika delar av världen fungerar inte alla dvd-skivor i alla dvd-enheter.

#### **Ställ in volymen i Windows —**

- l Klicka på högtalarikonen i det nedre högra hörnet av skärmen.
- l Kontrollera att volymen är på genom att klicka på skjutreglaget och dra det uppåt.

l Kontrollera att ljudet inte har stängts av genom att klicka i alla rutor som är markerade.

**Kontrollera högtalarna och bashögtalaren —** Se [Problem med ljud och högtalare](#page-58-0).

### **Problem med att skriva till en optisk enhet**

**Stäng andra program —** Den optiska enheten măste ta emot en stabil dataström under skrivprocessen. Om flödet avbryts uppstår det fel. Prova med att<br>avsluta alla andra program innan du försöker skriva till den optiska enhe

**Stäng av vänteläget i Windows innan du bränner en skiva —** Mer information om energisparlägen finns i *Dells tekniska handboke*. Du kan också söka på ordet *vänteläge* i Windows hjälp- och supportcenter.

### **Problem med hårddisken**

#### **Kör en diskkontroll —**

#### *Windows XP*:

- 
- 1. Klicka på **Start** och klicka på **Den här datorn**.
- 2. Högerklicka på Lokal disk C:.<br>3. Klicka på **Egenskaper→ Verktyg→ Kontrollera nu**.<br>4. Klicka på **Sök efter skadade sektorer och försök att reparera dem** och klicka på Start.

*Windows Vista*:

- 
- 1. Klicka på **Start** och på **Dator**. 2. Högerklicka på **Lokal disk C:**.
- 3. Klicka på **Egenskaper**® **Verktyg**® **Kontrollera nu**.

Fönstret **Kontroll av användarkonto** kan visas. Om du är administratör för datorn klickar du på **Fortsätt**; kontakta annars administratören för att fortsätta med den önskade åtgärden.

4. Följ anvisningarna på skärmen.

### **Felmeddelanden**

**A** VARNING! Innan du utför någon av åtgärderna i det här avsnittet ska du läsa igenom och följa säkerhetsinstruktionerna som medföljde datorn.

Om felmeddelandet (eller något liknande meddelande) inte finns med i listan kan du läsa i dokumentationen för operativsystemet eller det program som var igång då meddelandet visades.

**A filename cannot contain any of the following characters: \ / : \* ? " < > | —** Använd inte dessa tecken i filnamn.

**A required .DLL file was not found (En nödvändig .DLL-fil hittades inte) — Programmet som du försöker starta hittar inte en fil som behövs. Så här tar du<br>bort programmet och installerar om det:** 

*Windows XP*:

- 1. Klicka på Start→ Kontrollpanelen→ **Lägg till eller ta bort program**→ Program och funktioner.<br>2. Markera det program som du vill ta bort.
- 2. Markera det program som du vill ta bort. 3. Klicka på **Avinstallera**.
- 
- 4. Information om installationen finns i programdokumentationen.

*Windows Vista*:

- 1. Klicka på **Start** ® **Kontrollpanelen**® **Program**® **Program och funktioner**.
- 
- 2. Markera det program som du vill ta bort.<br>3. Klicka på **Avinstallera.**<br>4. Information om installationen finns i programdokumentationen.

*enhetsbokstav***:\ is not accessible. The device is not ready (enheten är inte redo) —** Enheten kan inte läsa. Sätt i en disk i enheten och försök igen.

**Insert bootable media (Sätt i ett startbart medium) —** Sätt in en startbar diskett, cd eller dvd.

**Non-system disk error (Ingen systemdiskett) —** Ta ut disketten ur diskettenheten och starta om datorn.

**Not enough memory or resources. Close some programs and try again (Otillräckligt minne, stäng några program och försök igen) — Stäng alla fönster<br>och öppna sedan det program som du vill använda. I en del fall kanske du må** 

**Operating system not found (Det gick inte att hitta operativsystemet) - [Kontakta Dell](file:///C:/data/systems/Vos410/sw/sm/html/contact.htm#wp1180621) (se Kontakta Dell).** 

## **Problem med IEEE 1394-enheter**

**A** VARNING! Innan du utför någon av åtgärderna i det här avsnittet ska du läsa igenom och följa säkerhetsinstruktionerna som medföljde datorn. **OBS!** Datorn stöder endast IEEE 1394a-standarden.

**Kontrollera att kabeln till IEEE 1394-enheten är rätt ansluten till enheten och till uttaget i datorn**

**Kontrollera att IEEE 1394-enheten har aktiverads i systeminställningarna —** Se [Öppna systeminstallationsprogrammet](file:///C:/data/systems/Vos410/sw/sm/html/syssetup.htm#wp1181345).

#### **Kontrollera att Windows hittar IEEE 1394-enheten —**

*Windows XP*:

- 
- 1. Klicka på **Start** och **Kontrollpanelen**. 2. Under **Välj en kategori** klickar du på **Prestanda och underhåll**® **System**® **Systemegenskaper**® **Maskinvara**® **Enhetshanteraren**.

*Windows Vista*:

- 1. Klicka på **Start** ® **Kontrollpanelen**® **Maskinvara och ljud**.
- 2. Klicka på **Enhetshanteraren**.

Om IEEE 1394-enheten finns med i listan, har Windows hittat den.

Om du har problem med en IEEE 1394-enhet från Dell - [Kontakta Dell](file:///C:/data/systems/Vos410/sw/sm/html/contact.htm#wp1180621) (se Kontakta Dell).

<span id="page-54-0"></span>**Om du har problem med en IEEE 1394-enhet som inte är från Dell —** Kontakta tillverkaren av IEEE 1394-enheten.

### **Problem med tangentbord**

**A** VARNING! Innan du utför någon av åtgärderna i det här avsnittet ska du läsa igenom och följa säkerhetsinstruktionerna som medföljde datorn.

**Kontrollera tangentbordskabeln —**

- l Kontrollera att tangentbordskabeln är ordentligt ansluten till datorn.
- ı Stäng av datorn (se <u>[Innan du arbetar inuti datorn](file:///C:/data/systems/Vos410/sw/sm/html/work.htm#wp1180052)</u>), äteranslut tangentbordskabeln enligt installationsschemat för datorn och starta sedan om datorn.<br>1 Kontrollera att kabeln inte är skadad eller sliten, och kontrollera
- l Ta bort eventuella förlängningskablar för tangentbordet och anslut det direkt till datorn.
- 

**Testa tangentbordet —** Anslut ett tangentbord som du vet fungerar till datorn och testa med det.

Kör Felsökaren för maskinvara - Se [Felsökare för maskinvara](#page-49-1).

## **Problem med låsningar och programvara**

**A** VARNING! Innan du utför någon av åtgärderna i det här avsnittet ska du läsa igenom och följa säkerhetsinstruktionerna som medföljde datorn.

### **Datorn startar inte**

**Kontrollera indikatorlamporna —** Se [Strömindikatorer](#page-47-2).

#### **Se till att nätkabeln sitter ordentligt i datorn och i eluttaget**

#### **Datorn slutar svara på kommandon**

**ANMÄRKNING:** Du kan förlora data om du inte kan stänga av datorn på det vanliga sättet via operativsystemet.

**Stäng av datorn —** Om datorn varken svarar på tangentnedtryckningar eller musrörelser håller du strömbrytaren intryckt i minst 8-10 sekunder tills datorn stängs av. Starta sedan om datorn.

#### **Ett program slutar att svara**

#### **Avsluta programmet —**

- 1. Tryck på <Ctrl><Skift><Esc> samtidigt för att visa Aktivitetshanteraren. 2. Klicka på fliken **Program**.
- 
- 3. Klicka på det program som inte längre svarar. 4. Klicka på **Avsluta aktivitet**.
- 

#### **Ett program kraschar ofta**

**<b>***OBS! Det finns oftast installationsanvisningar för programvaran i tillhörande dokumentation eller på medföljande diskett, cd eller dvd.* 

**Kontrollera programdokumentationen —** Avinstallera och installera om programmet om det behövs.

#### **Ett program är avsett för en tidigare version av Windows**

#### **Kör guiden för programkompatibilitet —**

*Windows XP*:

Guiden Programkompatibilitet konfigurerar program så att de körs i en miljö som liknar tidigare operativsystem.

- 1. Klicka på **Start**® **Alla program**® **Tillbehör**® **Guiden Programkompatibilitet**® **Nästa**. 1. Klicka på Start→ Alla program-<br>2. Följ anvisningarna på skärmen.
- 

#### *Windows Vista*:

Guiden Programkompatibilitet konfigurerar program så att de körs i en miljö som liknar tidigare operativsystem före Windows Vista.

1. Klicka på **Start** ® **Kontrollpanelen**® **Program**® **Använd ett äldre program med den här Windows-versionen**. 2. Klicka på **Nästa** när välkomstsidan visas.

- 
- 3. Följ anvisningarna på skärmen.

#### **En helt blå skärm visas**

**Stäng av datorn —** Om datorn varken svarar på tangentnedtryckningar eller musrörelser håller du strömbrytaren intryckt i minst 8-10 sekunder tills datorn<br>stängs av. Starta sedan om datorn.

### **Andra programproblem**

**Felsökningsinformation finns i dokumentationen till programvaran. Du kan också kontakta tillverkaren av —**

- l Se till att programmet är kompatibelt med det operativsystem som är installerat på datorn.
- l Se till att datorn uppfyller de minimikrav för maskinvara som krävs för att köra programmet. Dokumentationen för programmet innehåller mer
- information.
- l Se till att programmet är rätt installerat och konfigurerat. l Kontrollera att enhetsdrivrutinerna inte står i konflikt med andra program.
- l Avinstallera och installera om programmet om det behövs.

#### **Säkerhetskopiera filerna omedelbart**

**Använd ett antivirusprogram för att kontrollera att det inte finns virus på hårddisken, disketterna, cd- eller dvd-skivorna**

**Spara och stäng alla öppna filer och program och stäng av datorn på Start-menyn**

#### **Problem med minne**

**A** VARNING! Innan du utför någon av åtgärderna i det här avsnittet ska du läsa igenom och följa säkerhetsinstruktionerna som medföljde datorn.

#### **Vid meddelande om otillräckligt minne —**

- ı Spara och stäng alla öppna filer och avsluta alla öppna program som du inte använder för att se om detta löser problemet.<br>1 Dokumentationen för programmen anger minimikraven för minne. Installera vid behov mer minne (se
- 
- 1 Kontrollera att minnesmodulerna sitter i korrek så att datorn kan kommunicera ordentligt med minnet.<br>1 Kör Dell diagnostik (se <u>[Dell diagnostik\)](#page-49-0)</u>.

#### **Om du har andra minnesproblem —**

- 1 Installera om minnesmodulerna (se [Byta ut eller lägga till en minnesmodul](file:///C:/data/systems/Vos410/sw/sm/html/memory.htm#wp1190251)) för att säkerställa korrekt kommunikation mellan datorn och minnet.
- ı Se till att du följer riktlinjerna för installation av minne.<br>ı Kontrollera att det minne du använder passar för datorn. Mer information om vilken typ av minne som kan användas i datorn finns i <u>[Minne](file:///C:/data/systems/Vos410/sw/sm/html/memory.htm#wp1190361)</u>.<br>ı Kör Dell diagno
- 

## **Problem med mus**

**A** VARNING! Innan du utför någon av åtgärderna i det här avsnittet ska du läsa igenom och följa säkerhetsinstruktionerna som medföljde datorn.

#### **Kontrollera muskabeln —**

- l Kontrollera att kabeln inte är skadad eller sliten, och kontrollera kabelkontakterna och titta efter böjda eller trasiga stift. Räta ut eventuella böjda stift.
- l Ta bort eventuella förlängningskablar för musen och anslut den direkt till datorn. l Kontrollera att muskabeln är ansluten så som visas i installationsschemat för datorn.
- 

#### **Starta om datorn —**

- 1. Tryck på <Ctrl><Esc> samtidigt för att visa Start-menyn.<br>2. Tryck på <u>, tryck på upp- och nedpilstangenterna för a
- 2. Tryck på <w>, tryck på upp- och nedpilstangenterna för att markera **Avsluta** eller **Stäng av** och tryck sedan på <Enter>.<br>3. När datorn stängts av återansluter du muskabeln så som installationsschemat visar.
- 
- 4. Starta datorn.

**Testa musen —** Anslut en mus som du vet fungerar till datorn och testa med den.

#### **Kontrollera inställningarna för musen —**

*Windows XP*:

- 1. Klicka på **Start**® **Kontrollpanelen**® **Mus**.
- 2. Ändra inställningarna efter behov.

*Windows Vista*:

1. Klicka på **Start** ® **Kontrollpanelen**® **Maskinvara och ljud**® **Mus**.

2. Ändra inställningarna efter behov.

**Installera om musdrivrutinen —** Se "Drivrutiner för medieenheter" i Dell™ tekniska handbok.

**Kör Felsökaren för maskinvara —** Se [Felsökare för maskinvara](#page-49-1).

### **Problem med nätverk**

**A** VARNING! Innan du utför någon av åtgärderna i det här avsnittet ska du läsa igenom och följa säkerhetsinstruktionerna som medföljde datorn.

**Kontrollera kontakten på nätverkskabeln —** Kontrollera att nätverkskabeln är ordentligt ansluten både på datorns baksida och till nätverksjacket.

**Kontrollera nätverkslampan på datorns framsida —** Om länkintegritetslampan (se "Om datorn" i din *installations- och snabbrefernsguide*) är släckt förekommer det inte någon nätverkskommunikation. Sätt tillbaka nätverkskabeln.

#### **Starta om datorn och försök att logga in i nätverket igen.**

**Kontrollera nätverksinställningarna —** Tala med nätverksadministratören eller den som installerade nätverket och kontrollera att nätverksinställningarna är korrekta och att nätverket fungerar.

**Kör Felsökaren för maskinvara —** Se [Felsökare för maskinvara](#page-49-1).

## **Problem med strömförsörjningen**

**A** VARNING! Innan du utför någon av åtgärderna i det här avsnittet ska du läsa igenom och följa säkerhetsinstruktionerna som medföljde datorn.

**Om strömindikatorn lyser blått och datorn inte svarar —** Se [Strömindikatorer](#page-47-2).

**Om strömindikatorn blinkar blått —** Datorn är i pausläge. Tryck på någon av tangenterna på tangentbordet, flytta musen eller tryck på strömknappen för att<br>återgå till normalläge.

**Om strömindikatorn är släckt —** Datorn är endera avstängd eller får ingen ström.

- l Sätt i nätkabeln igen i nätkontakten på datorns baksida och eluttaget.
- l Ta bort alla eventuella förgreningsdosor, förlängningssladdar och strömskydd och prova om datorn startar korrekt. l Kontrollera att eventuella förgreningsdosor som används är anslutna till ett eluttag och är påslagna.
- l Kontrollera att eluttaget fungerar genom att ansluta något annat till det, exempelvis en lampa.
- Kontrollera att huvudnätkabeln och den främre panelkabeln är ordentligt anslutna till moderkortet (se [Komponenter på moderkortet](file:///C:/data/systems/Vos410/sw/sm/html/work.htm#wp1182852))

**Om strömlampan blinkar med gult sken, pipkod 3 —** Datorn får ström, men eventuellt är det fel på moderkortet.

ı Kontrollera att spänningsomkopplaren är inställd för att motsvara den nätspänning som används där du bor (om tillämpligt).<br>1 Kontrollera att alla komponenter är rätt installerade och att alla kablar är ordentligt anslutn

**Om strömindikatorn lyser med fast gult sken —** Det kan vara fel på en enhet, eller också är den felaktigt installerad.

- Kontrollera att processorströmkabeln är ordentligt fastsatt i moderkortets nätkontakt (POWER2) (se [Komponenter på moderkortet](file:///C:/data/systems/Vos410/sw/sm/html/work.htm#wp1182852))
- 1 Ta bort och sätt tillbaka alla minnesmoduler (se <u>Byta ut eller lägga till en minnesmodul</u>).<br>1 Ta bort och sätt tillbaka eventuella tilläggskort, inklusive grafikkort (se <u>PCI- [och PCI Express-kort](file:///C:/data/systems/Vos410/sw/sm/html/cards.htm#wp1190182)</u>).
- 

**Eliminera störningar —** Några möjliga störningskällor är:

- Förlängningssladdar för ström, tangentbord och mus
- l För många enheter anslutna till samma grenuttag l Flera förgreningsdosor anslutna till samma eluttag

### **Problem med skrivare**

**A** VARNING! Innan du utför någon av åtgärderna i det här avsnittet ska du läsa igenom och följa säkerhetsinstruktionerna som medföljde datorn.

*C* OBS! Om du behöver teknisk support för skrivaren kontaktar du skrivartillverkaren.

**Läs dokumentationen till skrivaren —** Följ inställnings- och felsökningsanvisningarna i dokumentationen till skrivaren.

#### **Kontrollera att skrivaren är på**

#### **Kontrollera att skrivarkabeln är ansluten —**

l Läs dokumentationen för skrivaren om du vill veta mer om detta. l Kontrollera att skrivarkablarna är korrekt anslutna till skrivaren och datorn.

**Testa eluttaget —** Kontrollera att eluttaget fungerar genom att ansluta något annat till det, exempelvis en lampa.

#### **Kontrollera att Windows kan kommunicera med skrivaren —**

*Windows XP:*

- 1. Klicka på Start→ Kontrollpanelen→ Skrivare och annan maskinvara→ Visa installerade skrivare eller faxskrivare
- . Am skrivaren visas högerklickar du på dess ikon.<br>2. Om skrivaren visas högerklickar du på dess ikon.<br>3. Klicka på Egenskaper→Portar. Om det är en parallellskrivare kontrollerar du att inställningen **Skriv ut till följa** Om du har en USB-skrivare ska du kontrollera att värdet på inställningen Skriv ut till följande port(ar):är USB

*Windows Vista*:

- 1. Klicka pă Start VIII Kontrollpanelen→Maskinvara och ljud→ Skrivare.<br>2. Om skrivaren visas högerklickar du på dess ikon.<br>3. Klicka på Egenskaper och klicka på Portar.<br>4. Ändra inställningarna efter behov.
- 
- 
- 

**Installera om skrivardrivrutinen —** Information om hur du installerar om skrivardrivrutinen finns i dokumentationen till skrivaren.

### **Problem med skannrar**

**A** VARNING! Innan du utför någon av åtgärderna i det här avsnittet ska du läsa igenom och följa säkerhetsinstruktionerna som medföljde datorn. **OBS!** Om du behöver teknisk support för skannern ska du kontakta tillverkaren.

**Läs dokumentationen till skannern —** Följ inställnings- och felsökningsanvisningarna i dokumentationen till skannern.

**Lås upp skannern —** Se till att skannern är upplåst om den har en låsflik eller låsknapp.

#### **Starta om datorn och försök använda skannern igen**

**Kontrollera kabelanslutningarna —**

- l Information om kabelanslutningar finns i dokumentationen som medföljde skannern. l Kontrollera att skannersladdarna är korrekt anslutna till skannern och datorn.
- 

#### **Undersök om Windows hittar skannern —**

*Windows XP:*

- 1. Klicka på **Start**® **Kontrollpanelen**® **Skrivare och annan maskinvara**® **Skannrar och kameror**.
- 2. Om skannern finns med i listan hittar Windows den.

*Windows Vista*:

1. Klicka på Start **VI → Kontrollpanelen→ Maskinvara och ljud→ Skannrar och kameror**.<br>2. Om skannern finns med i listan hittar Windows den.

<span id="page-58-0"></span>**Installera om skannerdrivrutinen —** Anvisningar finns i dokumentationen till skannern.

## **Problem med ljud och högtalare**

**A** VARNING! Innan du utför någon av åtgärderna i det här avsnittet ska du läsa igenom och följa säkerhetsinstruktionerna som medföljde datorn.

### **Inget ljud från högtalarna**

**OBS!** Volymkontrollen på vissa MP3-spelare och andra mediespelare åsidosätter volyminställningarna i Windows. Kontrollera alltid att volymen på mediespelaren inte är avstängd eller nedvriden.

**Kontrollera högtalarkabelanslutningarna —** Se till att högtalarna är anslutna enligt den installationsöversikt som medföljde dem. Om du har köpt ett ljudkort<br>kontrollerar du att högtalarna är anslutna till kortet.

**Kontrollera att subwoofern och högtalarna är på —** Se installationsanvisningarna som medföljde högtalarna. Om högtalarna har ett volymreglage justerar du<br>volym, bas eller diskant för att undvika att ljudet förvrängs.

**Ställ in volymen i Windows —** Klicka eller dubbelklicka på högtalarikonen i det nedre högra hörnet av skärmen. Kontrollera att volymen är uppskruvad och att ljudet inte är avstängt.

**Koppla från eventuella hörlurar —** Högtalarna kopplas från automatiskt när ett par hörlurar ansluts till uttaget på den främre panelen.

**Testa eluttaget —** Kontrollera att eluttaget fungerar genom att ansluta något annat till det, exempelvis en lampa.

**Avlägsna eventuella störningar —** Kontrollera möjliga störningskällor genom att stänga av fläktar, lysrör eller halogenlampor i närheten.

#### **Kör diagnostiktestet för högtalare**

**Installera om ljuddrivrutinen —** Se "Drivrutiner för medieenheter" i Dell™ tekniska handbok.

Kör Felsökaren för maskinvara - Se [Felsökare för maskinvara](#page-49-1).

#### **Inget ljud i hörlurarna**

Kontrollera att hörlurskabeln är ansluten - Kontrollera att kontakten till hörlurarna är ordentligt ansluten i uttaget (se *Inuti datorn*).

**Ställ in volymen i Windows —** Klicka eller dubbelklicka på högtalarikonen i det nedre högra hörnet av skärmen. Kontrollera att volymen är uppskruvad och att<br>Ijudet inte är avstängt.

### **Problem med grafik och bildskärm**

**A** VARNING! Innan du utför någon av åtgärderna i det här avsnittet ska du läsa igenom och följa säkerhetsinstruktionerna som medföljde datorn.

0 **ANMARKNING:** Om datorn levererades med ett PCI Express-grafikkort installerat behöver du inte ta bort det om du installerar ytterligare grafikkort.<br>Kortet behövs emellertid för felsökning. Om du tar bort kortet ska du för

#### **Bildskärmen är tom**

**OBS!** Information om felsökningsprocedurer hittar du i dokumentationen till bildskärmen.

#### **Det är svårt att läsa på bildskärmen**

#### **Kontrollera att bildskärmskabeln är ansluten —**

- l Kontrollera att bildskärmskabeln är ansluten till rätt grafikkort (om datorn har två grafikkort).
- ı Om du använder DVI-to-VGA-adaptern (tillval) kontrollerar du att adaptern är rätt ansluten till grafikkortet och bildskärmen.<br>1 Kontrollera att bildskärmskabeln är ansluten så som visas i installationsschemat för dator
- 
- 
- 

#### **Kontrollera strömindikatorn på bildskärmen —**

- l När strömindikatorn lyser eller blinkar får bildskärmen ström.
- l Om strömindikatorn är släckt sätter du på bildskärmen genom att trycka in knappen. l Om strömindikatorn blinkar trycker du på en tangent eller rör på musen för att återgå till normalläge.
- 

**Testa eluttaget —** Kontrollera att eluttaget fungerar genom att ansluta något annat till det, exempelvis en lampa.

**Kontrollera indikatorlamporna —** Se [Strömindikatorer](#page-47-2).

**Kontrollera bildskärmsinställningarna —** Läs dokumentationen för bildskärmen för att få information om hur du justerar kontrast och ljusstyrka,<br>avmagnetiserar bildskärmen och kör bildskärmens självtest.

**Flytta bort bashögtalaren från bildskärmen —** Om ditt högtalarsystem inkluderar en bashögtalare ska du se till att den är placerad minst 60 cm från bildskärmen.

**Flytta bort bildskärmen från externa strömkällor —** Fläktar, lysrörslampor, halogenlampor och andra elektriska apparater kan få bilden på skärmen att verka *skakig*. Stäng av enheter som står nära skärmen för att se om de påverkar den.

#### **Vrid på bildskärmen för att eliminera solreflexer och eventuella störningar**

#### **Ändra bildskärmsinställningarna i Windows —**

*Windows XP:*

- 1. Klicka på **Start**® **Kontrollpanelen**® **Utseende och teman**.
- 2. Klicka på det område som du vill ändra eller klicka på ikonen **Bildskärm**.
- 3. Prova andra inställningar under **Färgkvalitet** och **Skärmområde**.

*Windows Vista*:

- 1. Klicka på **Start** ® **Kontrollpanelen**® **Maskinvara och ljud**® **Anpassning**® **Bildskärmsinställningar**.
- 2. Justera **Upplösning** och **Färginställningar** efter behov.

#### **3D-bildkvaliteten är mindre bra**

**Kontrollera strömkabelanslutningen till grafikkortet —** Kontrollera att strömkabeln till grafikkortet/-korten är rätt ansluten till kortet.

**Kontrollera bildskärmsinställningarna —** Läs dokumentationen för bildskärmen för att få information om hur du justerar kontrast och ljusstyrka,<br>avmagnetiserar bildskärmen och kör bildskärmens självtest.

**Endast en del av bildskärmen är läslig** 

#### **Anslut en extern bildskärm —**

- 1. Stäng av datorn och anslut en extra bildskärm till datorn.
- 2. Slå på datorn och den externa bildskärmen samt justera ljusstyrkan och kontrasten.

Om den externa bildskärmen fungerar kan det hända att datorns bildskärm eller grafikkort är trasigt. Kontakta Dell (se [Kontakta Dell\)](file:///C:/data/systems/Vos410/sw/sm/html/contact.htm#wp1180621).

# <span id="page-60-0"></span>**Dells tjänst för tekniska uppdateringar**

Dells tekniska uppdateringstjänst skickar e-postmeddelanden när det finns program- och maskinvaruuppdateringar för datorn. Tjänsten är gratis och innehåll, format och brevfrekvens kan anpassas.

Anmäl dig till Dells tekniska uppdateringstjänst genom att besöka **support.dell.com/technicalupdate**.

## <span id="page-61-0"></span>**Dells supportverktyg**

Dells supportverktyg är installerat på datorn och går att starta från Dells support M-ikonen i aktivitetsfältet eller från Start-knappen. Använd det här<br>verktyget för att skaffa dig information för att lösa ett problem, sk

# **Starta Dells supportverktyg**

Dells supportverktyg startar du från -ikonen i aktivitetsfältet eller från **Start**-knappen.

Om ikonen för Dells supportverktyg inte visas i aktivitetsfältet:

- 1. Klicka på **Start**® **Alla program**® **Dell support**® **Inställningar för Dell support**.
- 2. Kontrollera att alternativet **Visa ikonen i aktivitetsfältet** är markerat.

**OBS!** Om Dells supportverktyg inte kan öppnas via **Start**-menyn kan du gå till **support.dell.com** och ladda ner programvaran.

Dells supportverktyg är anpassad efter din dator.

Ikonen **i aktivitetsfältet har olika funktion beroende på om du klickar, dubbelklickar eller högerklickar på den.** 

## **Klicka på ikonen för Dells supportverktyg**

Klicka eller högerklicka på ikonen **(V)** för att utföra följande åtgärder:

- l Kontrollera datormiljön.
- l Visa inställningarna för funktionen Dell Support.
- l Öppna hjälpfilen för funktionen Dell Support.
- l Visa Vanliga frågor och svar.
- l Mer information om funktionen Dell Support.
- l Stäng av funktionen Dell Support.

## **Dubbelklicka på ikonen för Dells supportverktyg**

Dubbelklicka på ikonen **M**om du själv vill kontrollera datormiljön, läsa svaren på vanliga frågor, öppna hjälpfilen för Dells supportverktyg och titta på programmets inställningar.

Klicka på frågetecknet (**?**) längst upp i fönstret **Dell™ Support** om du vill ha mer information om funktionen Dell Support.

### <span id="page-62-2"></span> **Arbeta med datorn Dell™ Vostro™ 410 Servicehandbok**

- **•** Rekommenderade verktvg
- **[Innan du arbetar inuti datorn](#page-62-1)**
- **O** [Inuti datorn](#page-63-0)
- [Komponenter på moderkortet](#page-63-1)
- [När du har arbetat inuti datorn](#page-64-0)

Det här avsnittet beskriver hur du tar ut och installerar komponenterna i datorn. Om inget annat nämns förutsätter varje procedur följande:

- l Du har genomfört stegen i [Arbeta med datorn.](#page-62-2)
- l Du har läst säkerhetsinformationen som medföljde datorn.
- l Du har redan tagit bort originalet om det fanns installerat innan du byter en komponent.

**OBS!** Färgen på datorn och vissa komponenter kan skilja sig från de som visas i det här dokumentet.

## <span id="page-62-0"></span>**Rekommenderade verktyg**

Procedurerna i detta dokument kan kräva att följande verktyg används:

- l Liten skruvmejsel
- l Stjärnmejsel
- l Liten plastsrits
- l BIOS-uppdatering (se Dells supportwebbplats på adressen **support.dell.com**)

### <span id="page-62-1"></span>**Innan du arbetar inuti datorn**

Använd följande säkerhetsanvisningar som hjälp för att skydda dig och datorn mot potentiella skador.

- VARNING! Innan du utför något arbete inuti datorn ska du läsa säkerhetsanvisningarna som medföljde datorn. Mer information om säkert<br>handhavande finns på Regulatory Compliance Homepage på www.dell.com/regulatory\_compliance
- **ANMÄRKNING:** Reparationer av datorn får endast utföras av kvalificerade servicetekniker. Skada som orsakas av servicetekniker som inte är behöriga att utföra service på Dell-produkter, täcks inte av garantin.
- **ANMARKNING:** När du kopplar bort en kabel ska du alltid dra i kontakten eller i dess dragflik, inte i själva kabeln. Vissa kablar har kontakter med<br>Iåsflikar. Tryck i så fall in låsflikarna innan du kopplar ur kabeln. När kontaktstiften böjs. Se även till att båda kontakterna är korrekt inriktade innan du kopplar in kabeln.
- **ANMÄRKNING:** För att undvika att skada datorn ska du genomföra följande åtgärder innan du börjar arbeta i den.
- 1. Se till att arbetsytan är ren och plan så att inte datorhöljet skadas.
- 2. Stäng av datorn (se [Stänga av datorn](#page-62-3))

**ANMÄRKNING:** Om du skall koppla loss en nätverkskabel kopplar du första bort den från datorn och sedan från nätverksenheten.

- 3. Koppla bort alla tele- och nätverkskablar från datorn.
- 4. Koppla loss datorn och alla anslutna enheter från eluttagen.
- 5. Tryck och håll ner strömbrytaren medan systemet kopplas bort för att jorda moderkortet.

<span id="page-62-3"></span>**ANMARKNING:** Jorda dig genom att röra vid en omålad metallyta, exempelvis metallen på datorns baksida, innan du vidrör något inuti datorn. Vidrör då<br>och då en omålad metallyta för att ta bort eventuell statisk elektricite

## **Stänga av datorn**

**ANMÄRKNING:** Undvik att data går förlorade genom att spara och stänga alla öppna filer och avsluta alla program innan du stänger av datorn.

1. Stäng av operativsystemet:

2. Säkerställ att datorn och alla anslutna enheter är avstängda. Om datorn eller någon ansluten enhet inte stängdes av automatiskt när du stängde av<br>operativsystemet ska du trycka ner och hålla in strömknappen i fyra seku

# <span id="page-63-0"></span>**Inuti datorn**

![](_page_63_Figure_2.jpeg)

![](_page_63_Picture_153.jpeg)

# <span id="page-63-1"></span>**Komponenter på moderkortet**

![](_page_63_Figure_5.jpeg)

![](_page_63_Picture_154.jpeg)

![](_page_64_Picture_198.jpeg)

# <span id="page-64-0"></span>**När du har arbetat inuti datorn**

När du har utfört utbytesprocedurerna ser du till att ansluta de externa enheterna, korten, kablarna osv. innan du startar datorn.

- 1. Sätt tillbaka datorkåpan. Se [Byta ut datorkåpan](file:///C:/data/systems/Vos410/sw/sm/html/cover.htm#wp1180718).
- 2. Anslut telefon- eller nätverkskablar till datorn.

**ANMÄRKNING:** Anslut alltid nätverkskablar till nätverksenheten först och sedan till datorn.

- 3. Ställ vid behov datorn upprätt.
- 4. Anslut datorn och alla anslutna enheter till eluttagen.
- **ANMÄRKNING:** Kontrollera att inga luftintag på datorn är blockerade.
- 5. Starta datorn.